#### Purpose

Use this procedure to enter an evaluation of the Employee's Performance goals and Competencies after meeting with the Employee to discuss their bi-annual Performance. The evaluation of the employee occurs after each of the bi-annual Performance Progress Review(s) that occur on the following dates:

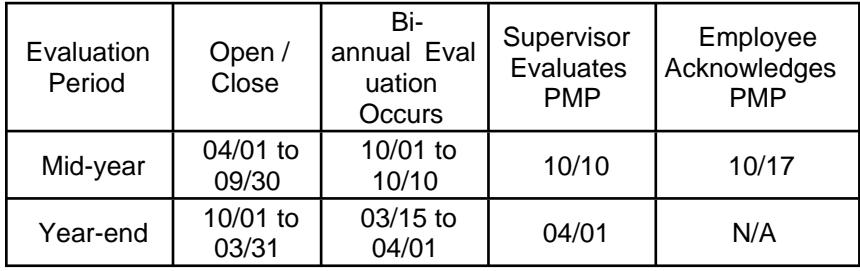

Refer to the Helpful Hints section below for the topics the Supervisor and Employee should discuss during each of the Performance Progress review meeting.

#### **Trigger**

Perform this procedure when you need to evaluate the bi-annual performance of an Employee.

#### **Prerequisites**

 Performance Progress Review meeting with the Employee to discuss their performance Employee Acknowledges of the Performance Management Plan from the previous period

### Menu Path

Use the following URL to begin this transaction: <http://sapprdep.dot.state.co.us:50000/irj/portal>.

Select Employee Self-Service tab Performance link

Transaction Code

Not Applicable

Helpful Hints

 CDOT supervisors are required to conduct progress reviews in person, on a bi-annual basis. Business needs and conditions change; consequently, so do plans. When changes occur that affect the Unit Work Plan or the employees' Performance Management Plan, document the changes and record the effect those changes have on the Unit priorities or the employees' performance expectations. Jointly discuss progress on the goal(s) set during the Performance Planning Meeting or the last bi-annual Performance Progress Review.

 The following topics should be discussed as part of the bi-annual Performance Progress Review:

o A review of the Unit Work Plan if any modifications have occurred or if clarity is

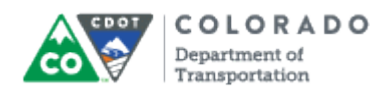

#### needed

- $\circ$  A review of the employee's PMP form, including any modifications resulting from the review of the Unit Work Plan
- $\circ$  Jointly review the goal(s) set during the Performance Planning Meeting or the last period Performance Progress Review. If goals have been met or exceeded, provide a rating and written comments. Then develop up to two additional goals for the following quarter. If the goals are still in progress or need to be changed because of adjustments to priorities, provide a rating on the employee's progress towards the goal and written comments. Extend the goal(s) into the following period(s) if appropriate
- $\circ$  A conversation about the employee's performance in each competency area; the Supervisor will provide ratings and comments on each competency area. Employees have the opportunity to provide their own comments when the form is routed to them following the meeting
- o An update on the employee's progress on his or her Professional Development plan; this should also document Supervisor and Employee comments
- During each bi-annual review, the supervisor gives the employee the rating he or she feels the employee has earned to date for each competency area. The supervisor will provide comments relating to the ratings and the employee is encouraged to do the same. The ratings and their definitions are noted in the chart below:

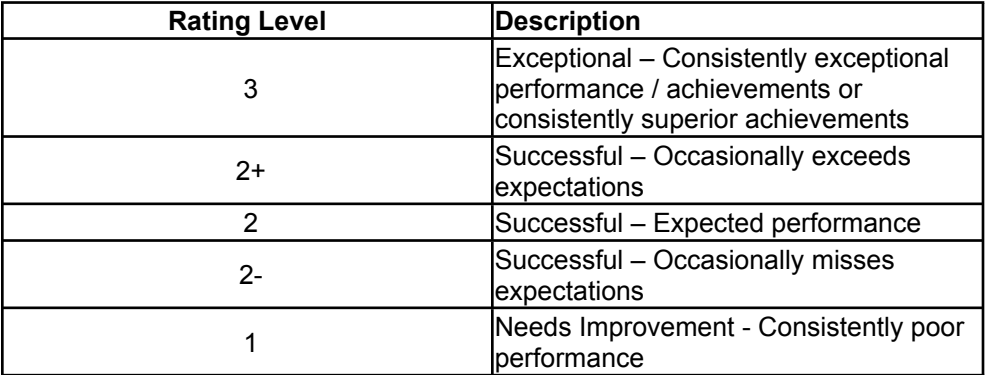

### Procedure

1. Start the transaction using the URL [http://sapprdep.dot.state.co.us:50000/irj/portal.](http://sapprdep.dot.state.co.us:50000/irj/portal) The SAP NetWeaver Portal screen displays.

> Click the Employee Self-Service tab in the SAP NetWeaver Portal screen, then select the Performance link in the Performance and Development section.

SuccessFactors: Home

2.

Click the link to the work item.

Example: Manager to rate midyear and set goal

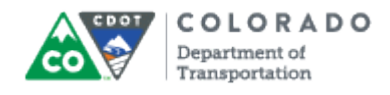

# **SuccessFactors: Home**

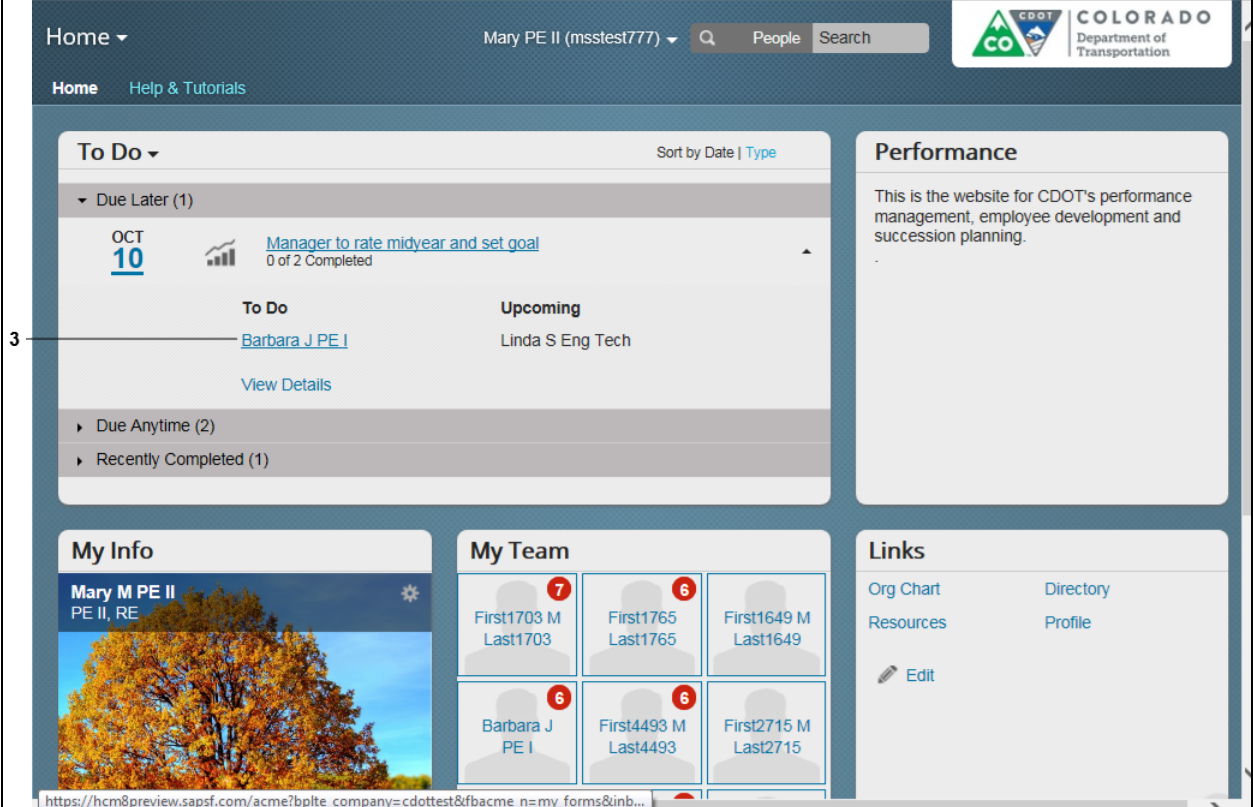

**3.** Select the link for the employee's name from the **To Do** list.

**Example:** Barbara J PE I

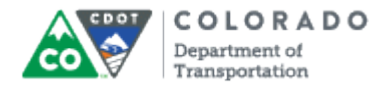

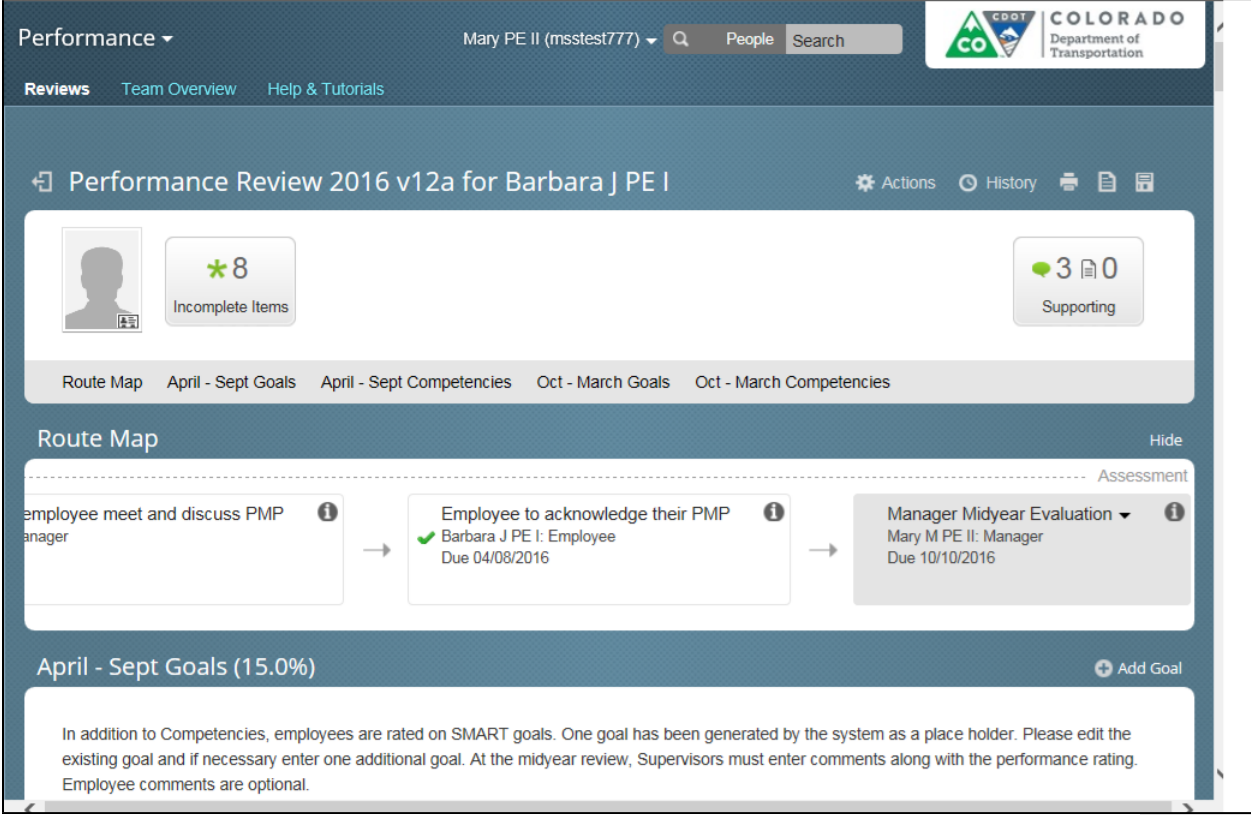

# **SuccessFactors: Performance Review - Windows Internet Explorer**

**4.** Use the vertical scroll bar to go to the **Quarter 1 Goals** section

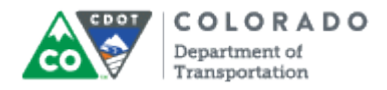

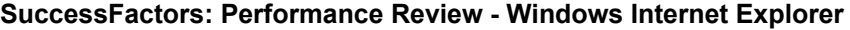

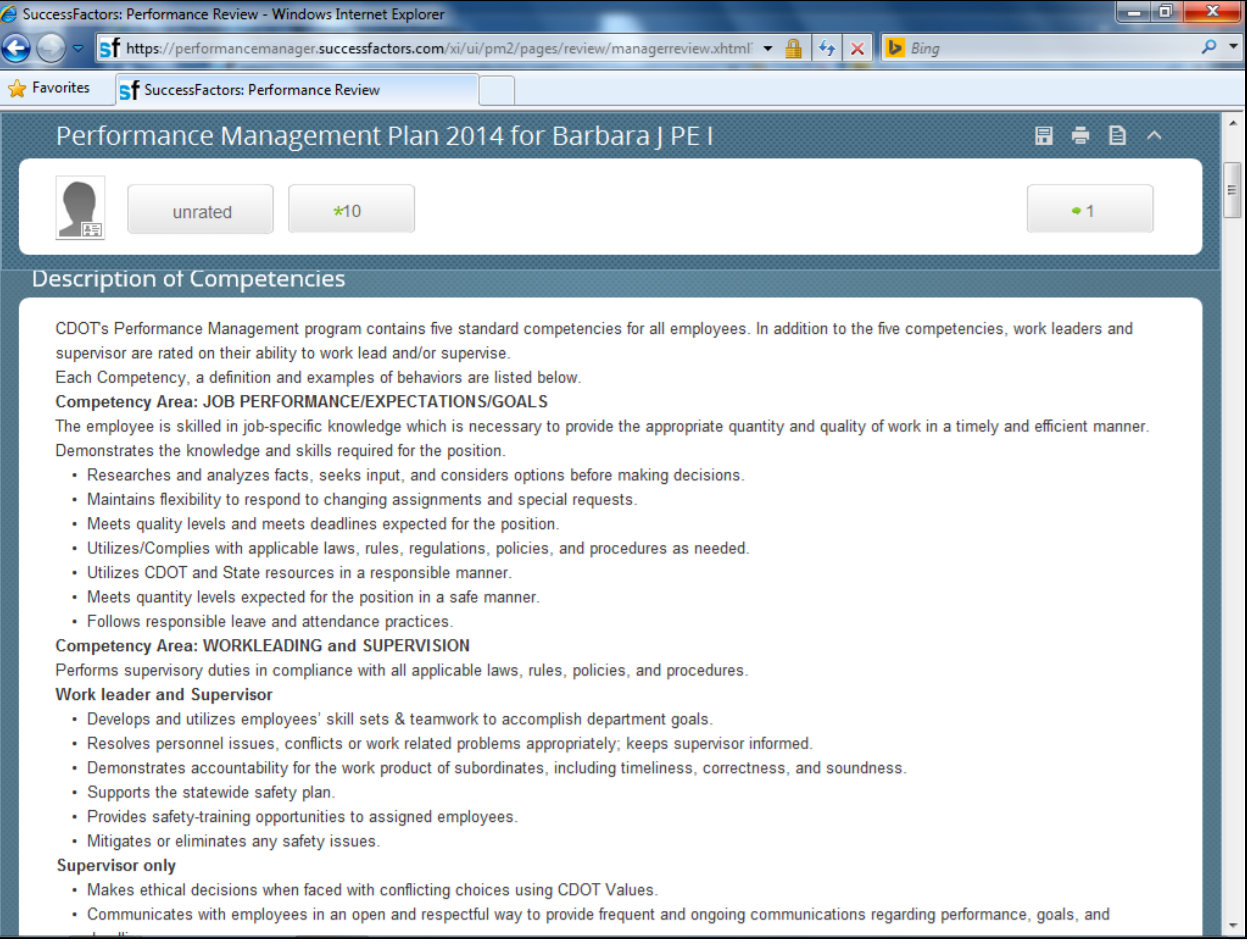

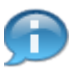

The employee's performance is evaluated on both their Goals (1 or 2) and on the Competencies. Review the **Description of Competencies** section before and during the evaluation for a description of the competency.

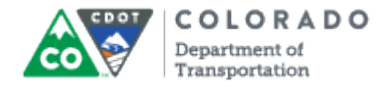

### **SuccessFactors: Performance Review**

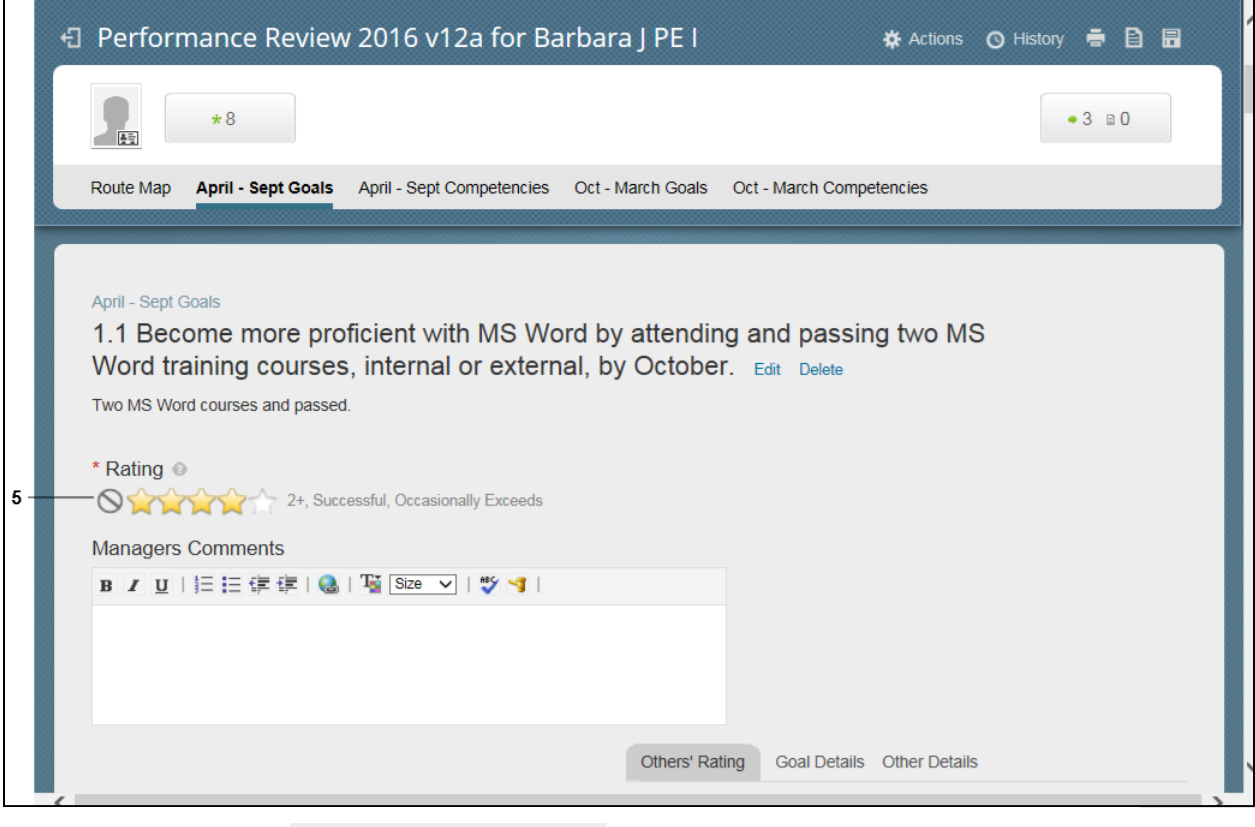

**5.** Click the **rating that is that best describes the performance of the** employee for the quarter based on the table below.

**6.** Use the following table to perform the rating of the employee for all goals and competencies.

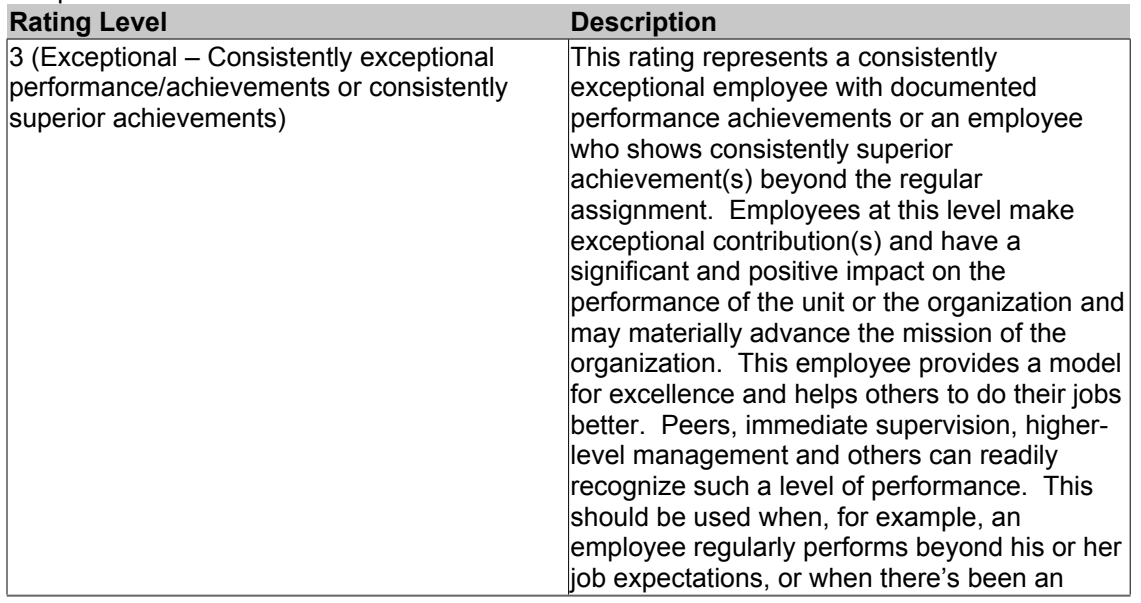

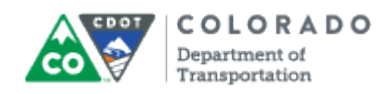

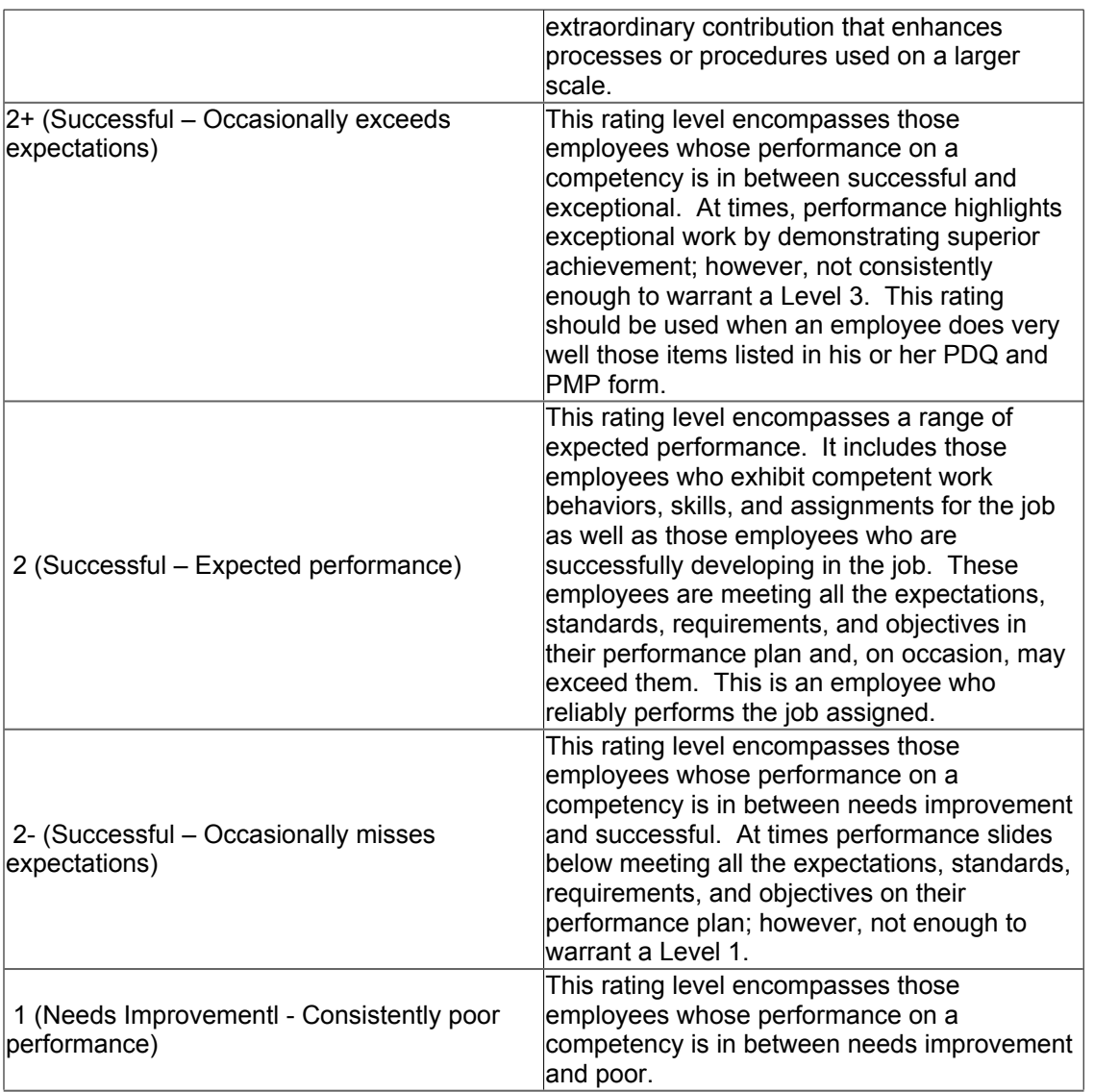

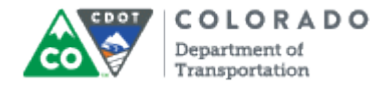

#### **SuccessFactors: Performance Review**

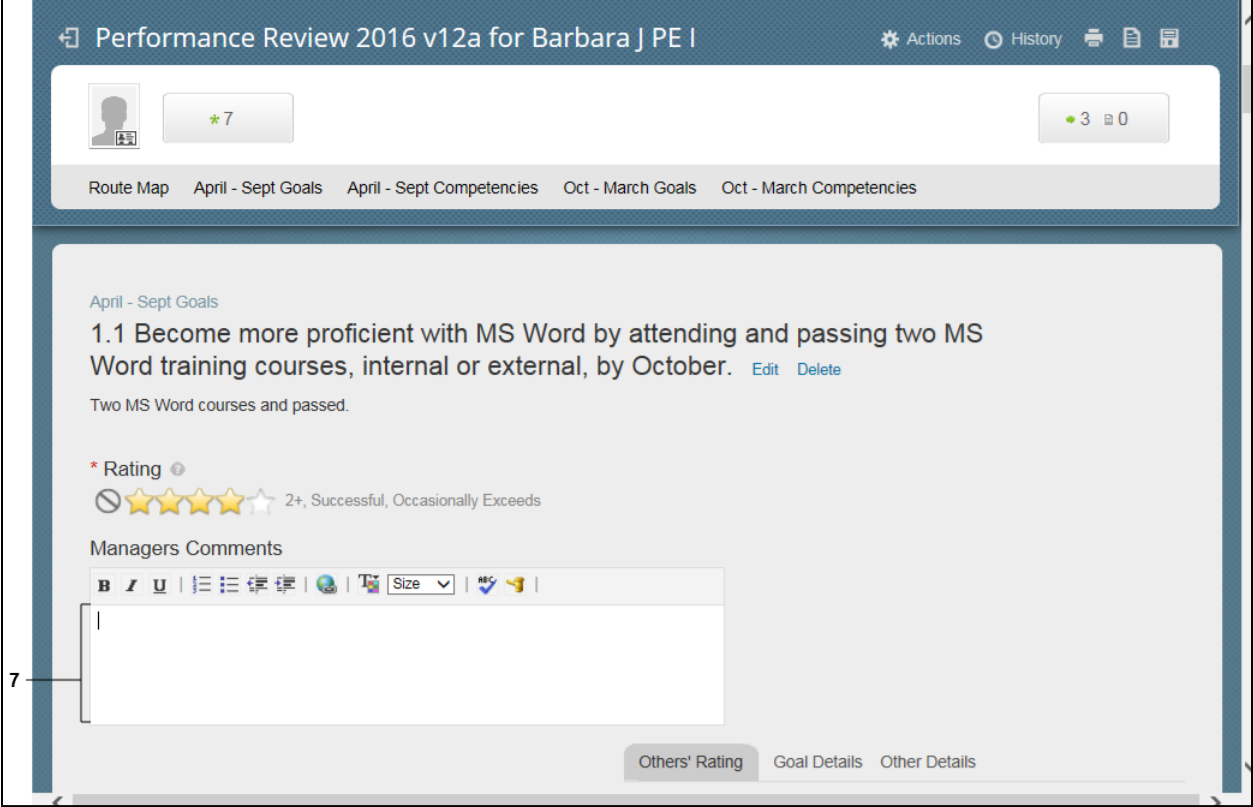

**7.** As required, complete/review the following fields:

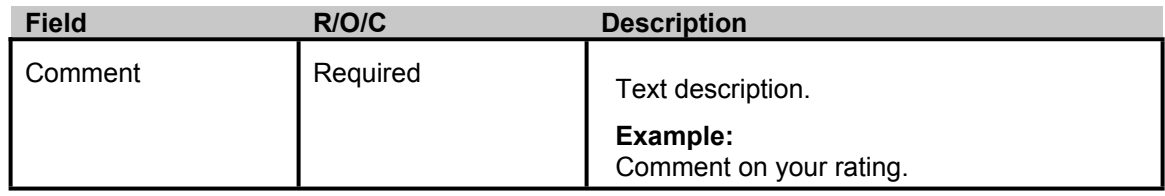

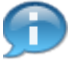

Add your comments about the Employee's progress for the quarterly goal. For example, "Barbara has completed both of the courses and has demonstrated a much better understanding of MS word. She provided assistance to a fellow co-worker."

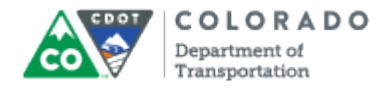

# **SuccessFactors: Performance Review - Windows Internet Explorer**

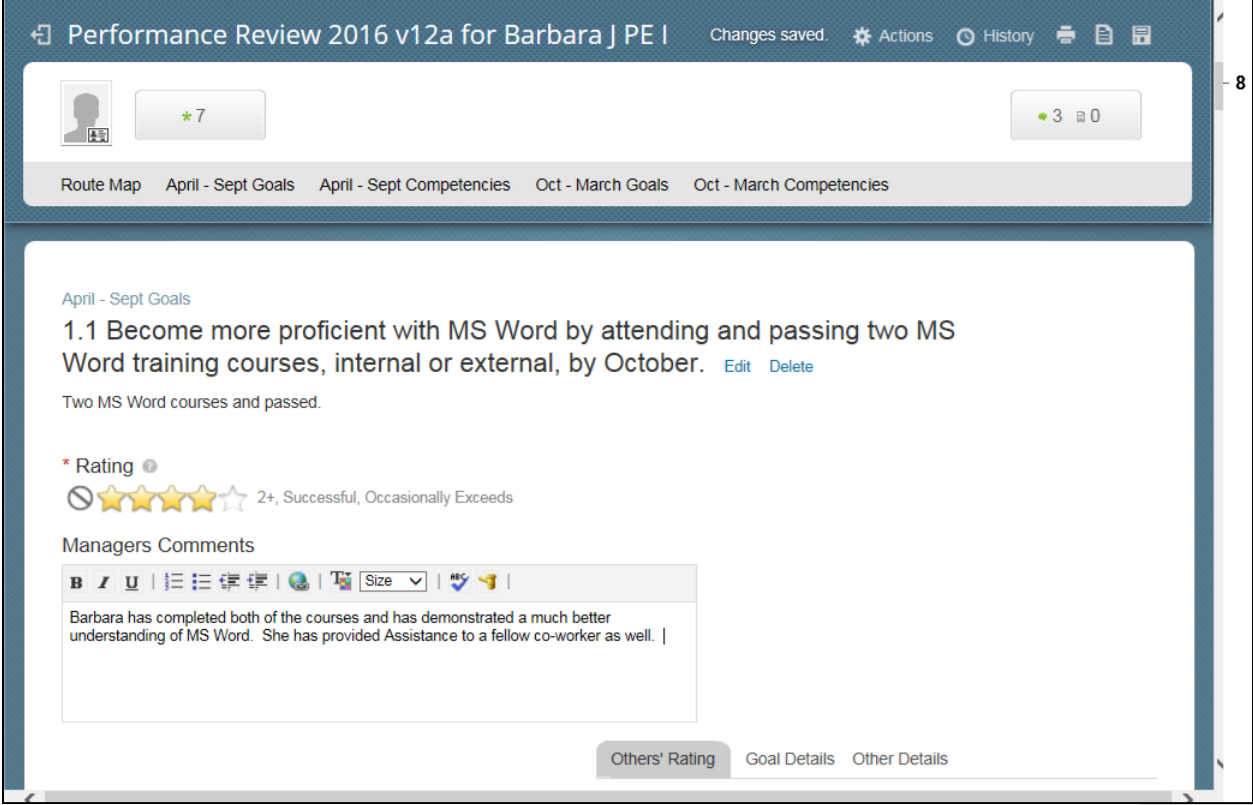

**8.** Use the vertical scroll to display the next goal.

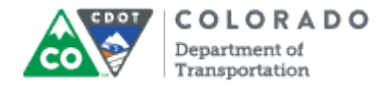

### **SuccessFactors: Performance Review**

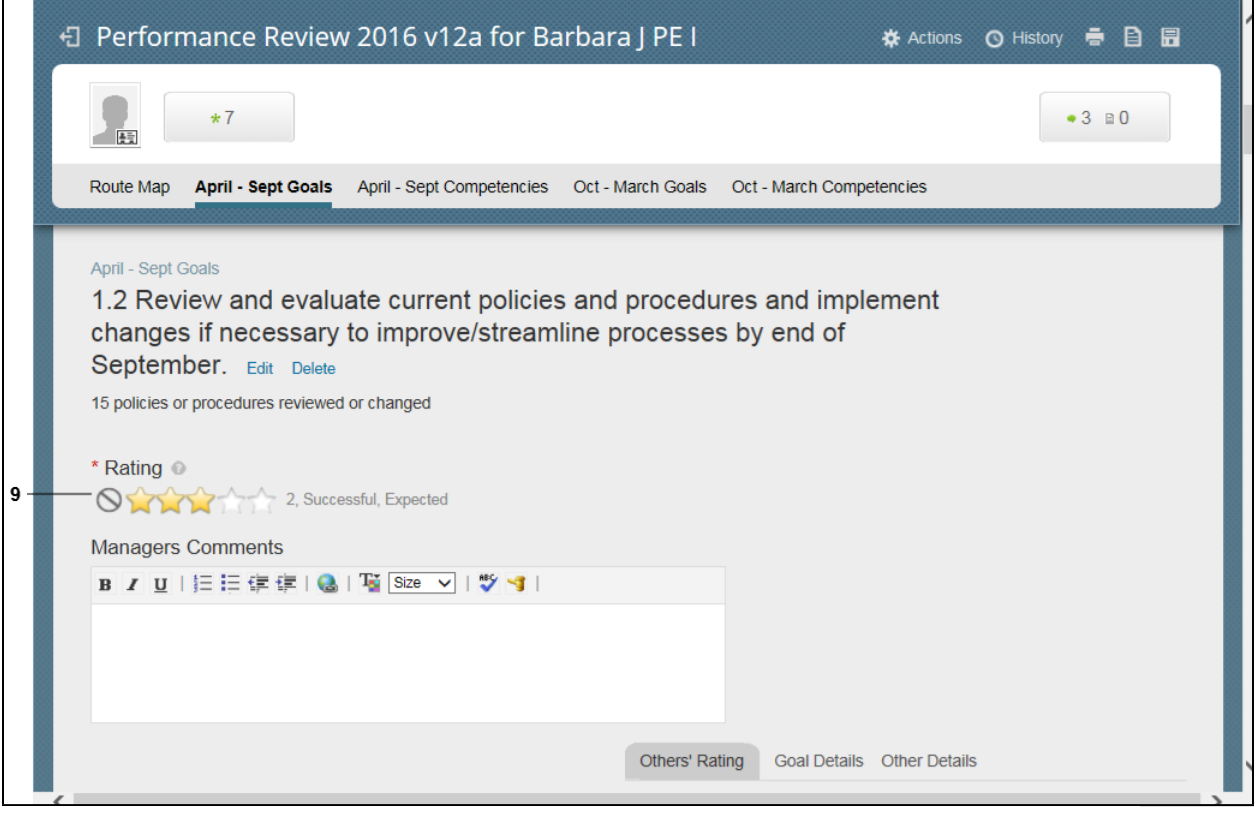

**9.**

Click the **rating that best describes the performance of the employee** for the quarter.

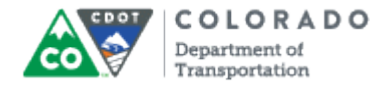

#### **SuccessFactors: Performance Review**

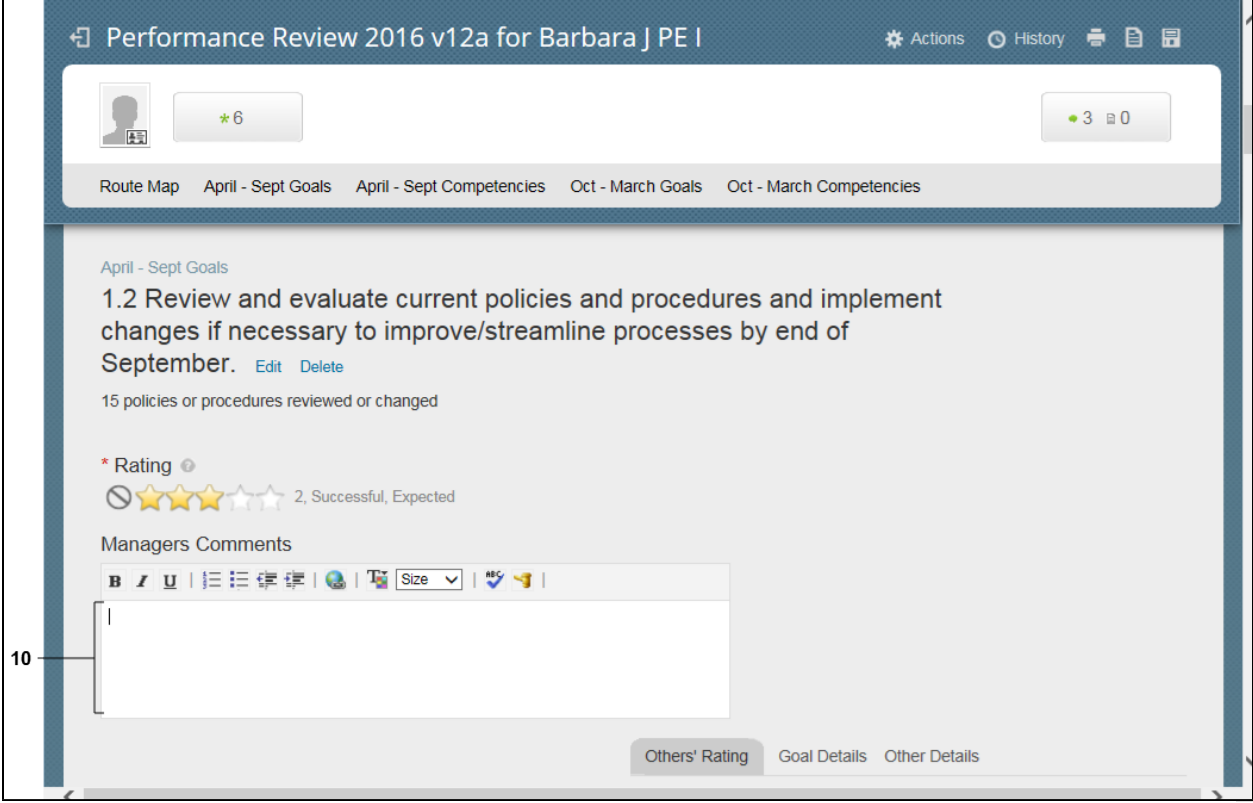

### **10.** As required, complete/review the following fields:

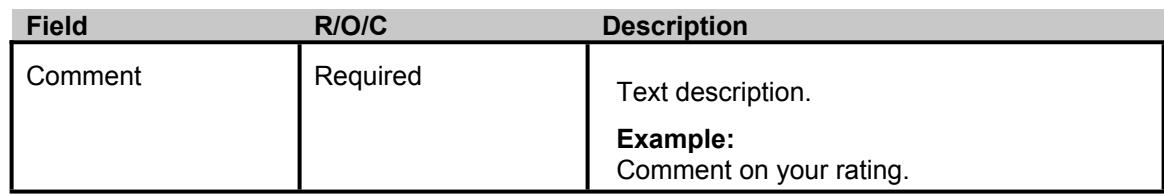

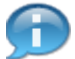

Add supporting comments about the quarterly goal's rating. For example, "All of the polices have been reviewed and Barbara has demonstrated a very good understand of the policy. She needs help on occasion."

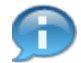

Once you have completed your review of the goals, review the employee's performance on the Competencies.

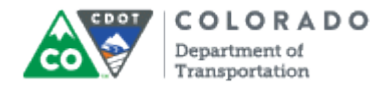

# **SuccessFactors: Performance Review - Windows Internet Explorer**

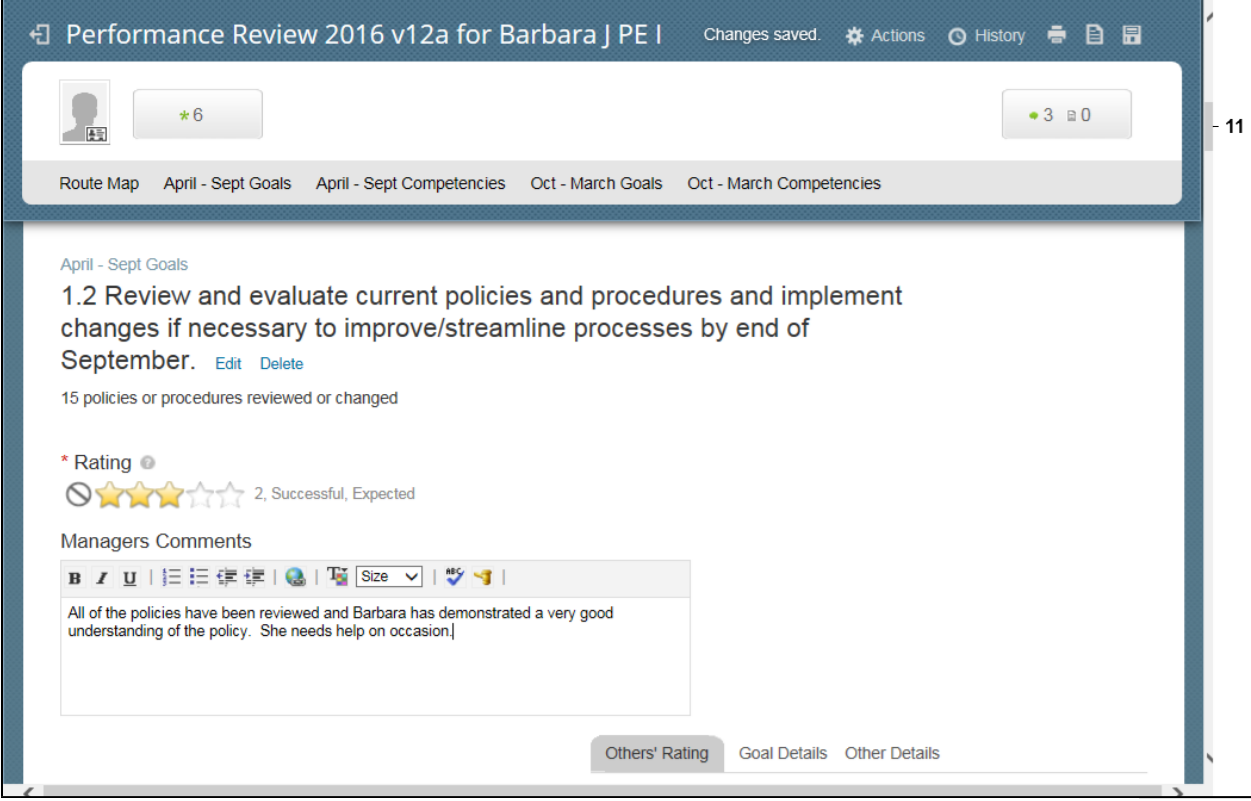

**11.** Use the vertical scroll bar to display the competencies.

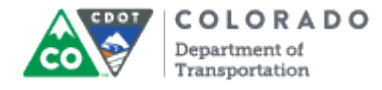

#### **SuccessFactors: Performance Review**

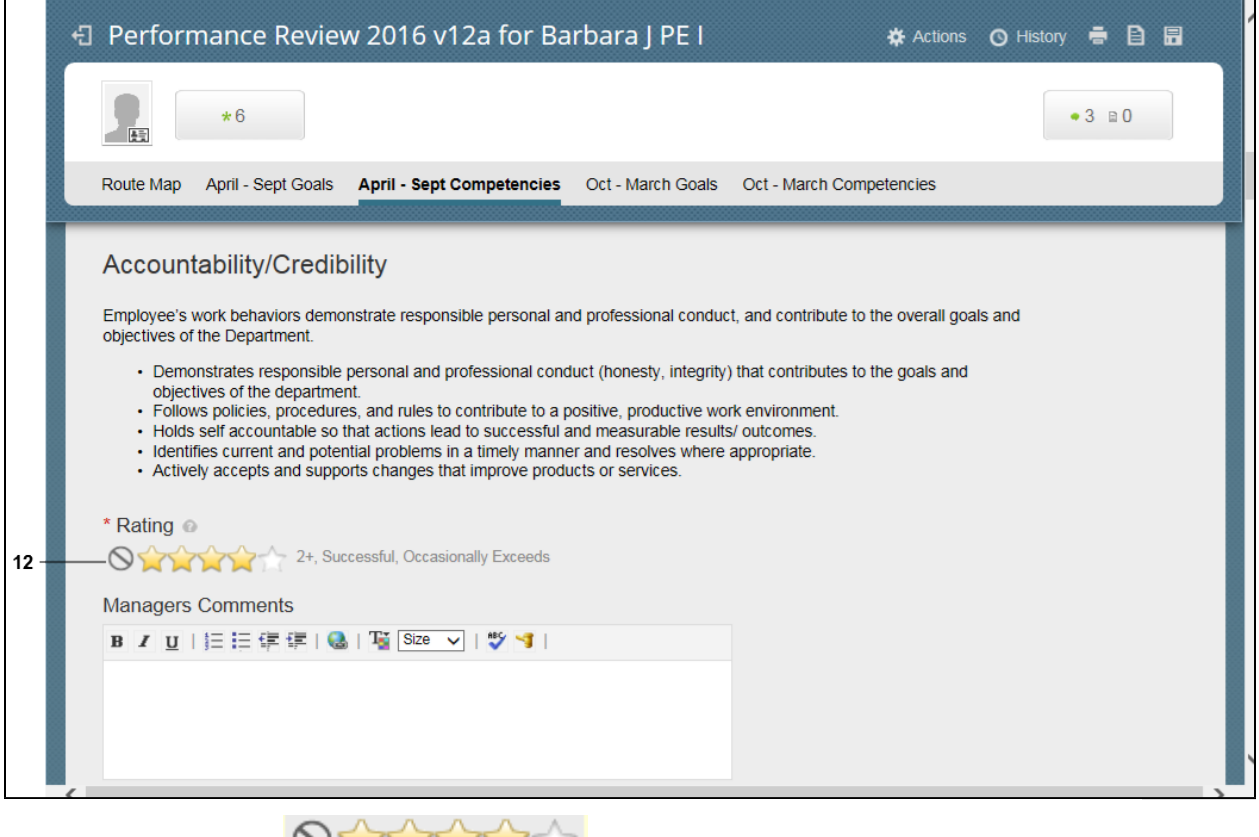

employee for the period.

**12.** Click the **rating that is that best describes the performance of the** 

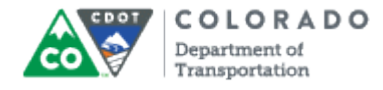

#### **SuccessFactors: Performance Review**

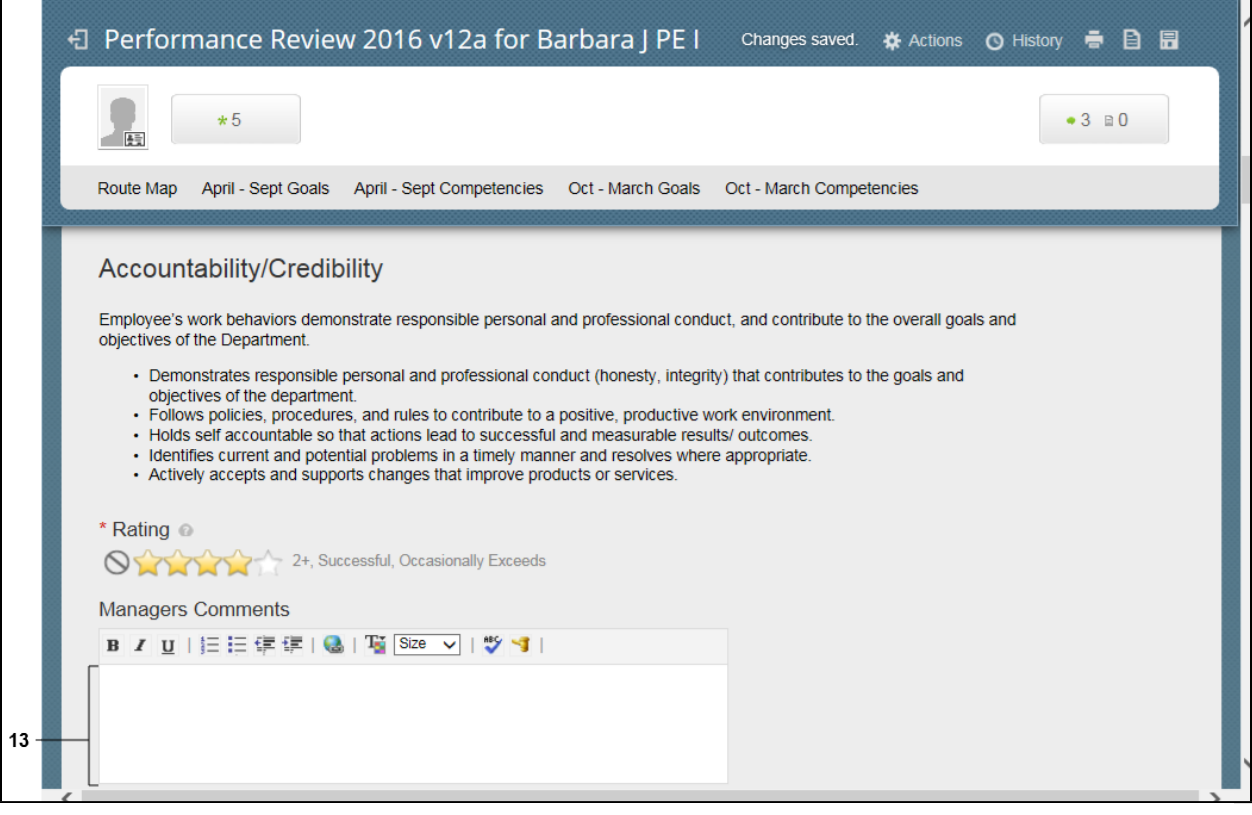

**13.** As required, complete/review the following fields:

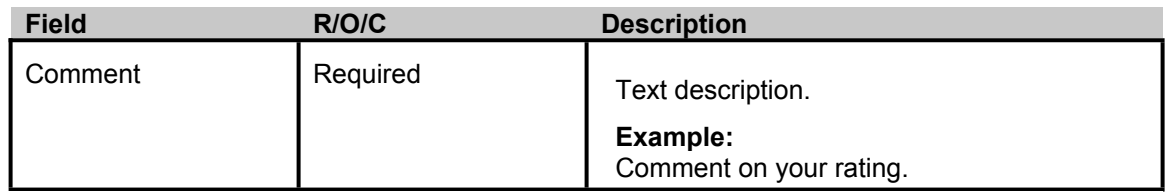

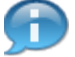

Provide supporting documentation about the employee's performance in the competency area. For example, "Barbara is very accountable for the work she has done this quarter and with the increased understanding of HR policy, has improved her credibility with her peers."

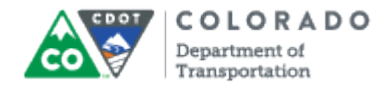

# **SuccessFactors: Performance Review - Windows Internet Explorer**

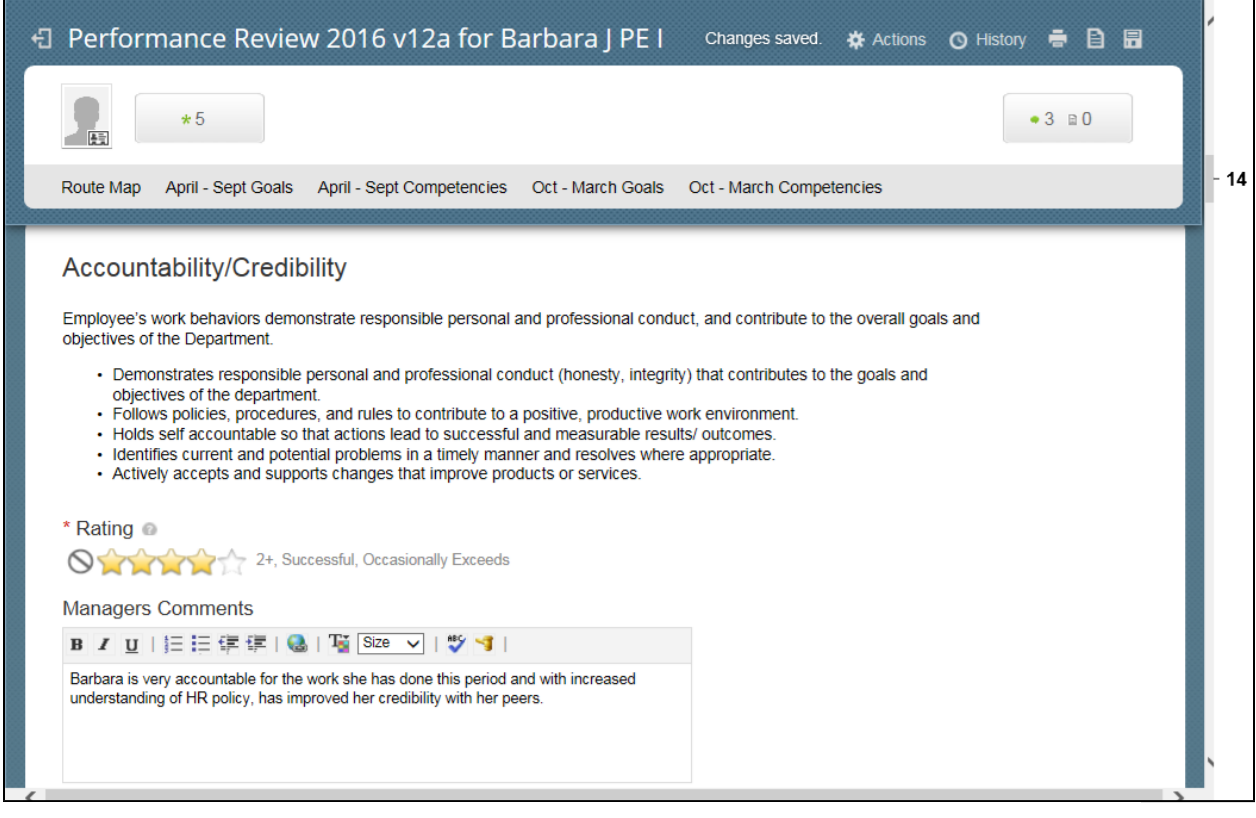

**14.** Use the vertical scroll bar to display the **Communication/Interpersonal Skills** section.

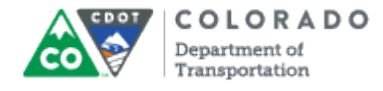

#### **SuccessFactors: Performance Review**

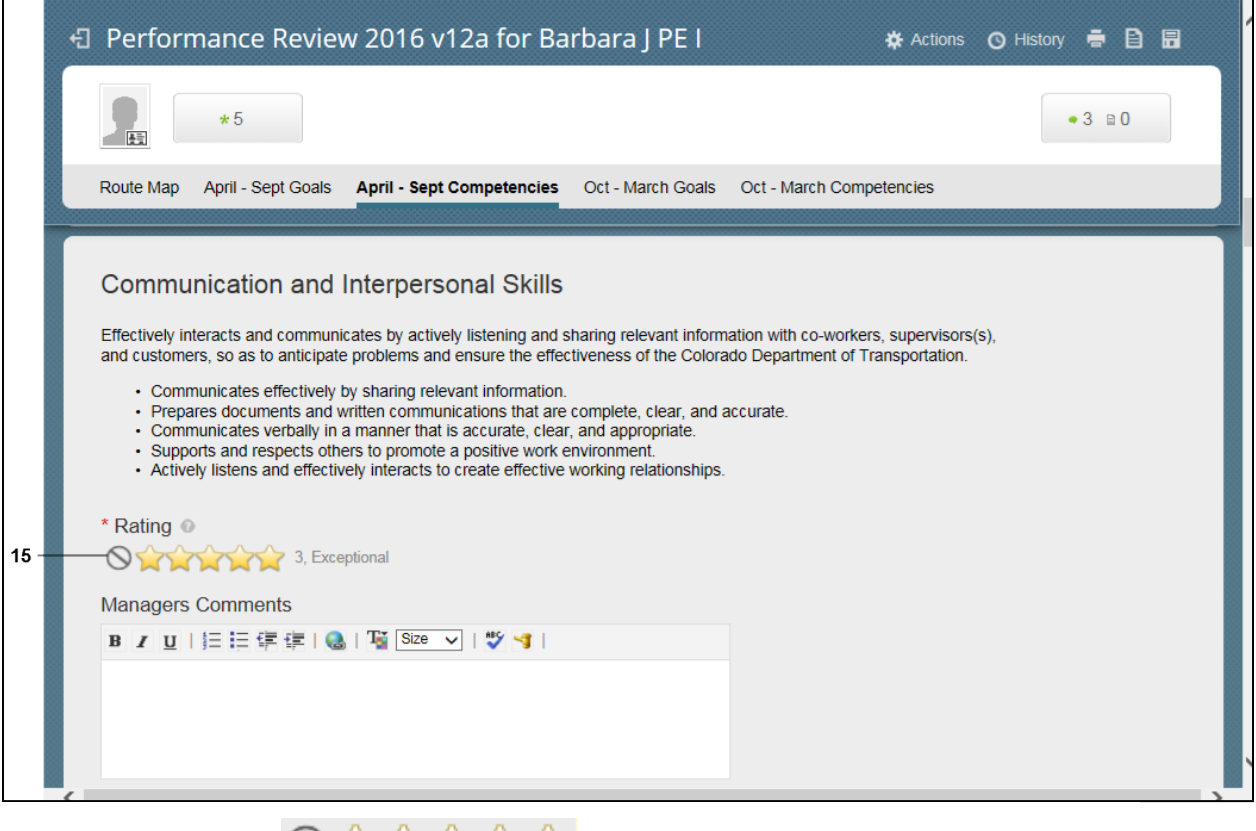

**15.** Click the **rating** that **including** that best describes the performance of the employee for the period.

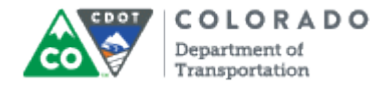

#### **SuccessFactors: Performance Review**

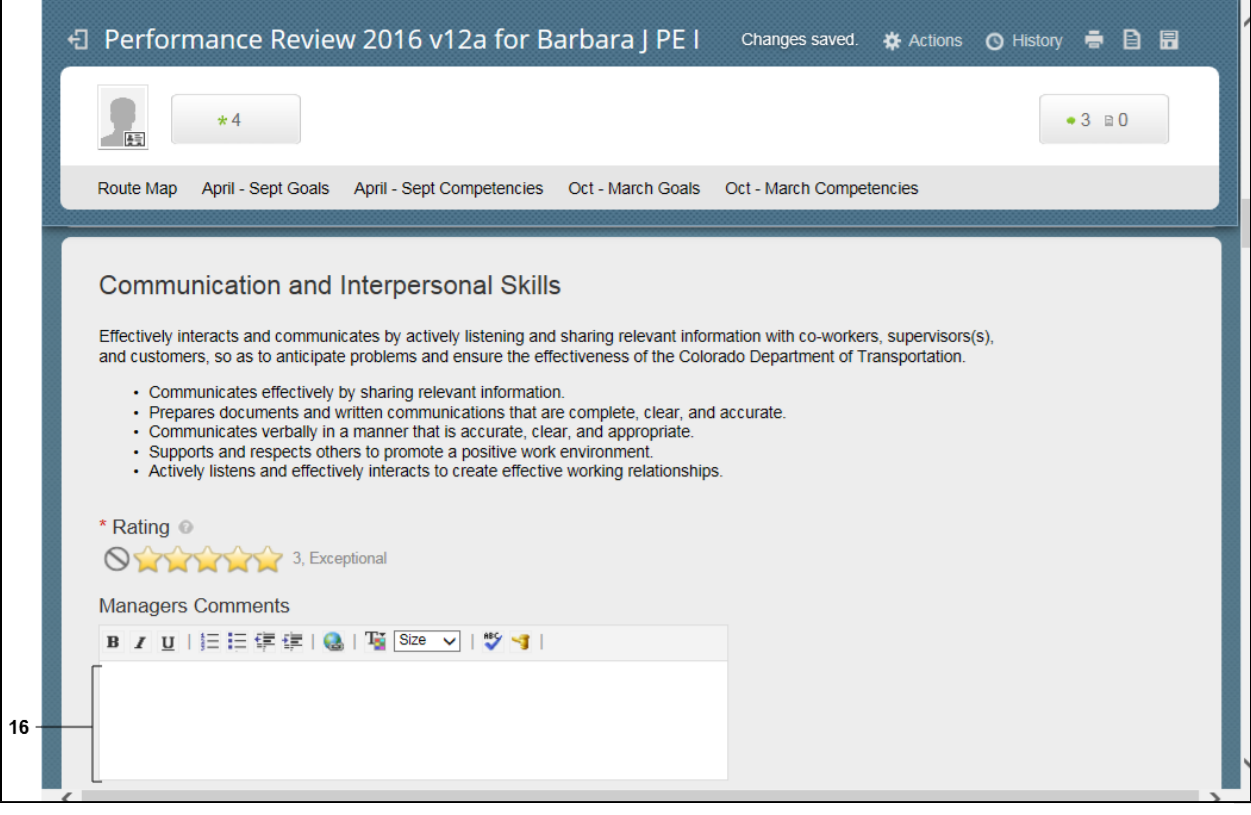

**16.** As required, complete/review the following fields:

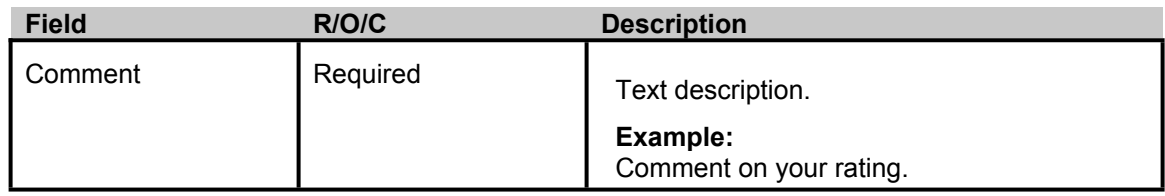

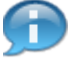

Add your comments about the Employee's Communication and Interpersonal skills for the period. For example, "This is an area where Barbara shines. She is very well liked by her peers and always makes an effort to include all employees in group activities."

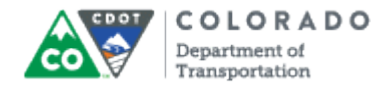

# **SuccessFactors: Performance Review - Windows Internet Explorer**

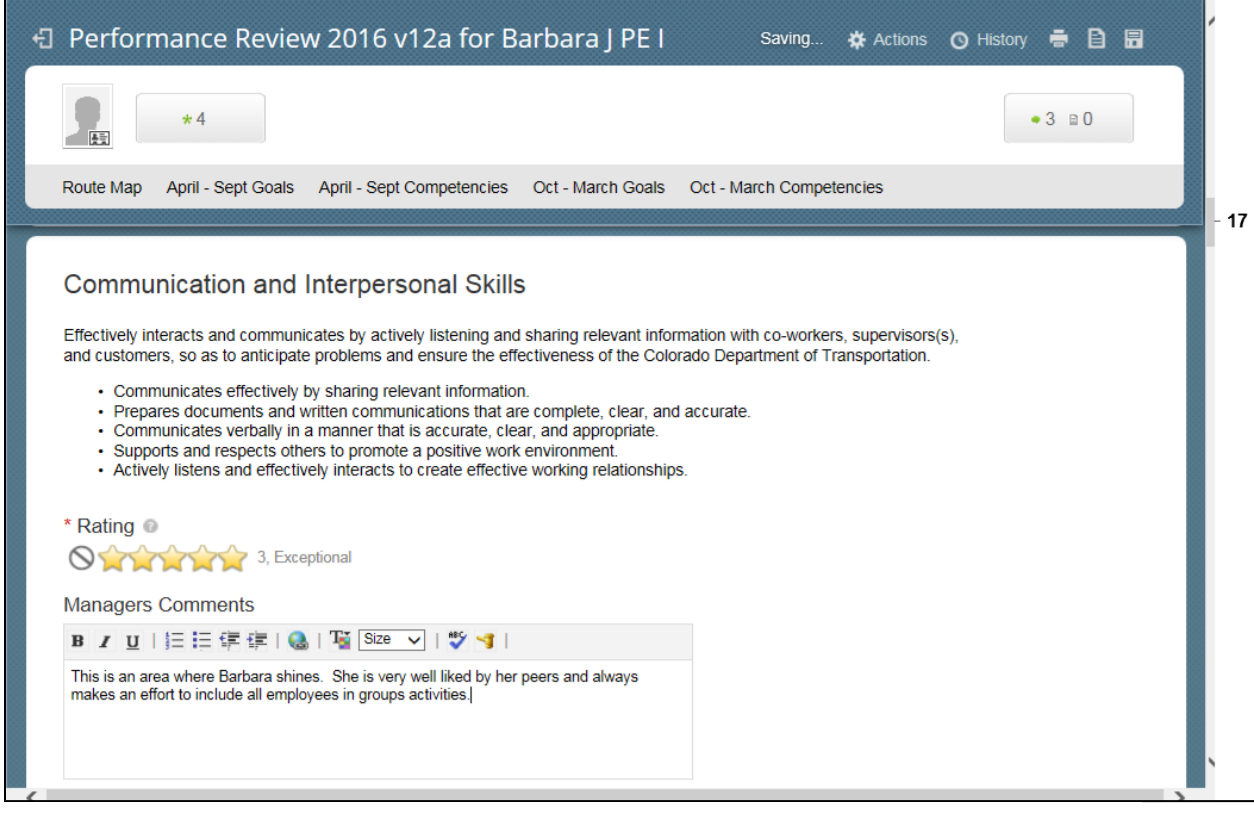

**17.** Use the vertical scroll bar to display the **Customer Service** section.

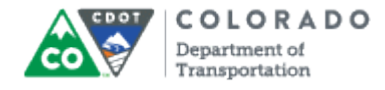

### **SuccessFactors: Performance Review**

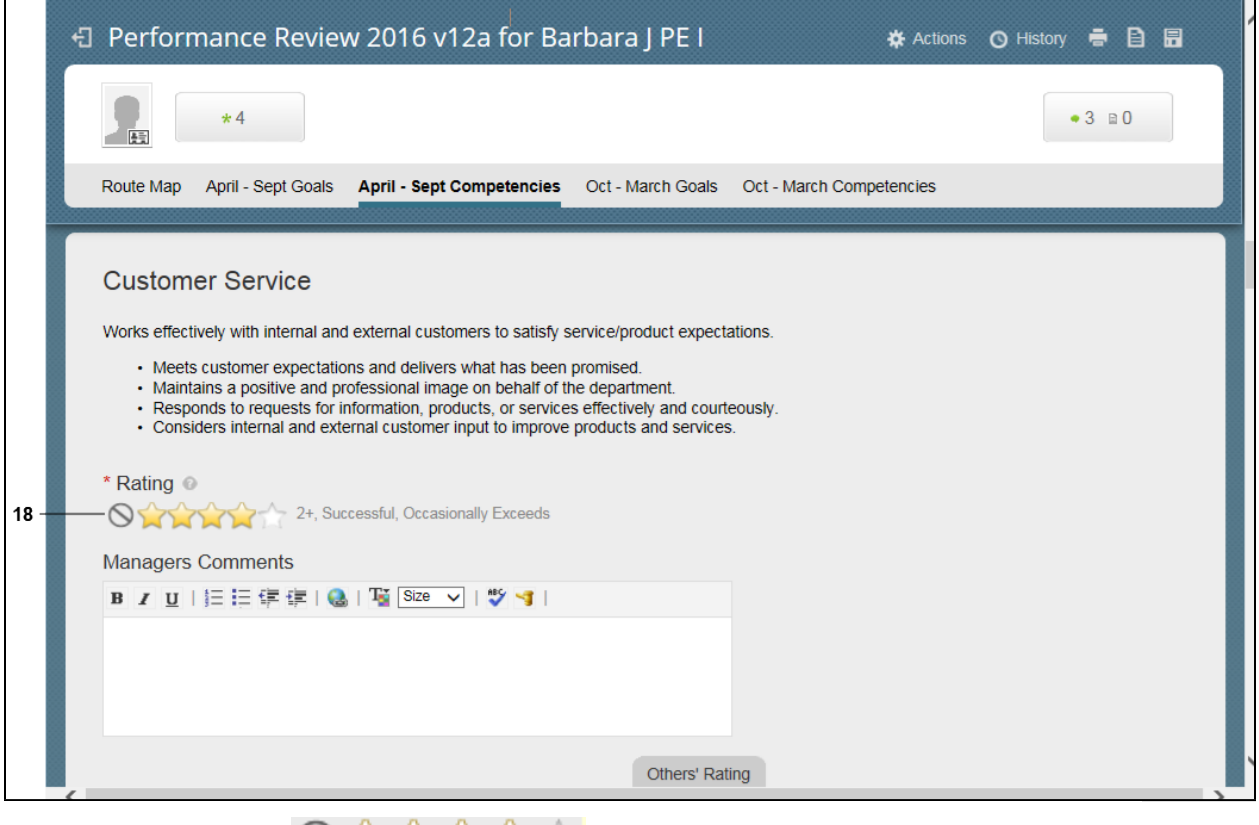

**18.** Click the **rating that is a click that best describes the performance of the** employee for the quarter.

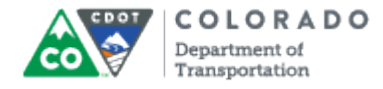

#### **SuccessFactors: Performance Review**

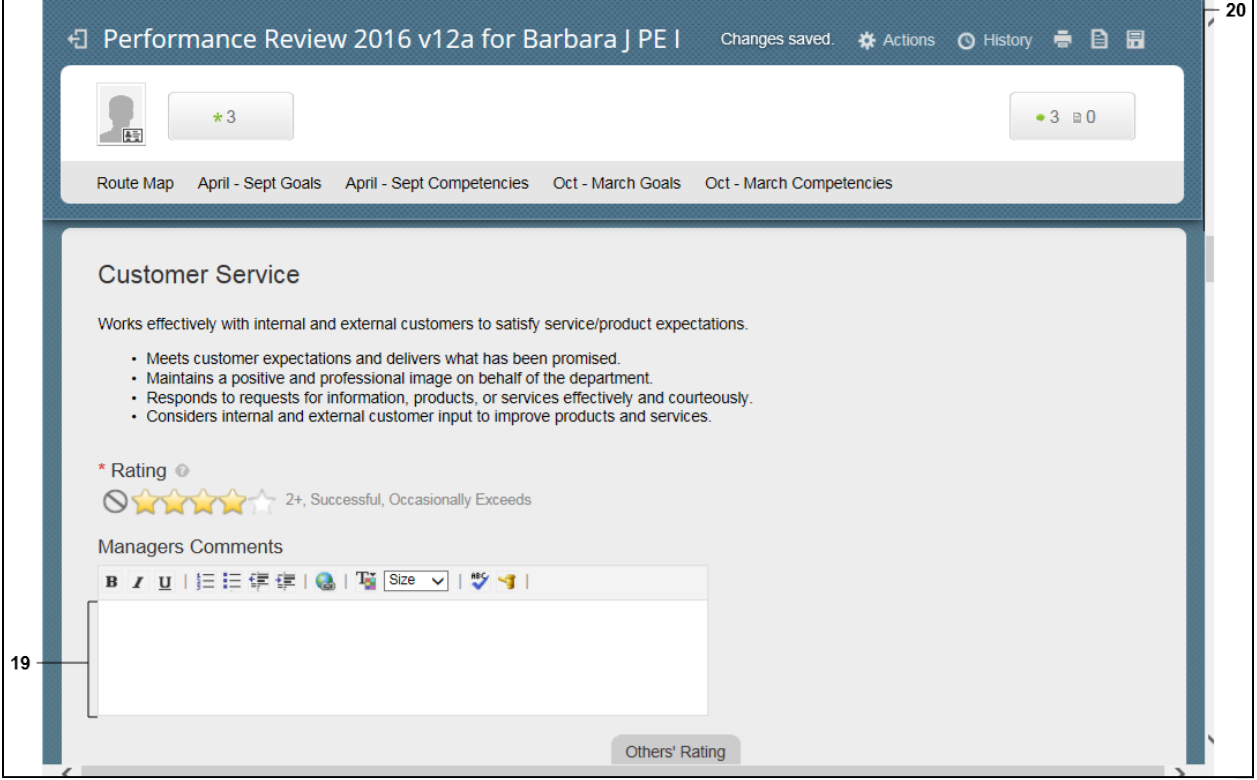

**19.** As required, complete/review the following fields:

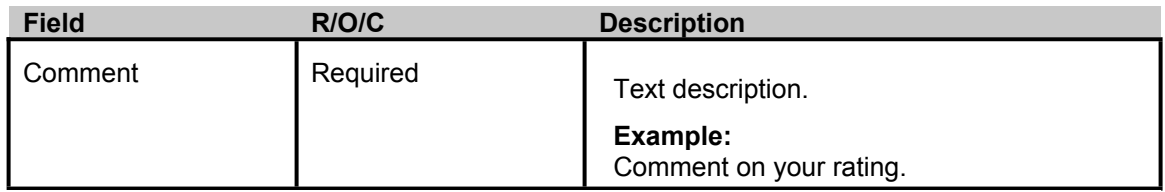

Add your comments about the Employee's performance when it comes to Customer Service. For example,"Barbara is very good with customers and takes time to listen to them. She also asks questions of them when she does not understand what they are asking. Occasionally in an effort to be helpful, she has spent too much time on one issue."

**20.** Use the vertical scroll bar to display the **Safety** section.

n

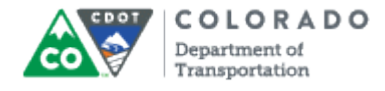

### **SuccessFactors: Performance Review**

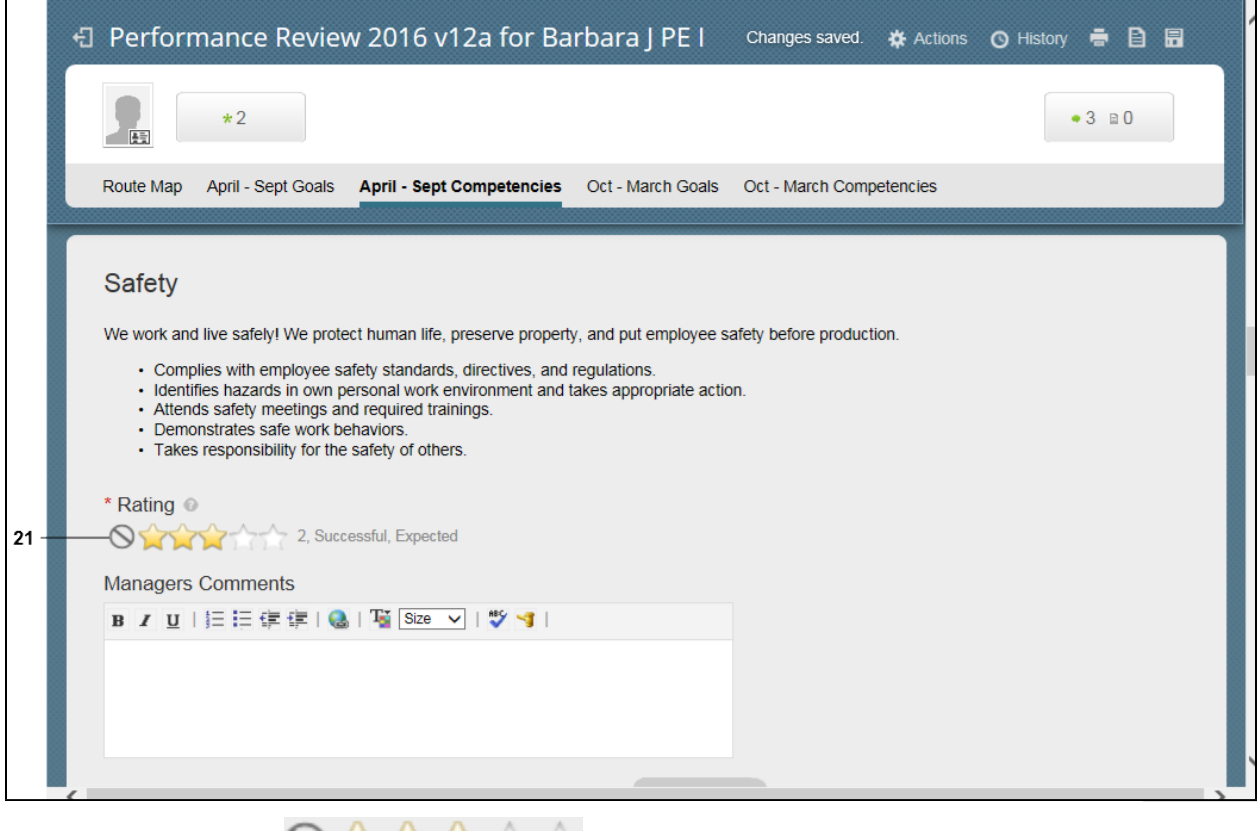

**21.** Click the **rating that best describes the performance of the** employee for the quarter.

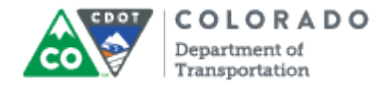

#### **SuccessFactors: Performance Review**

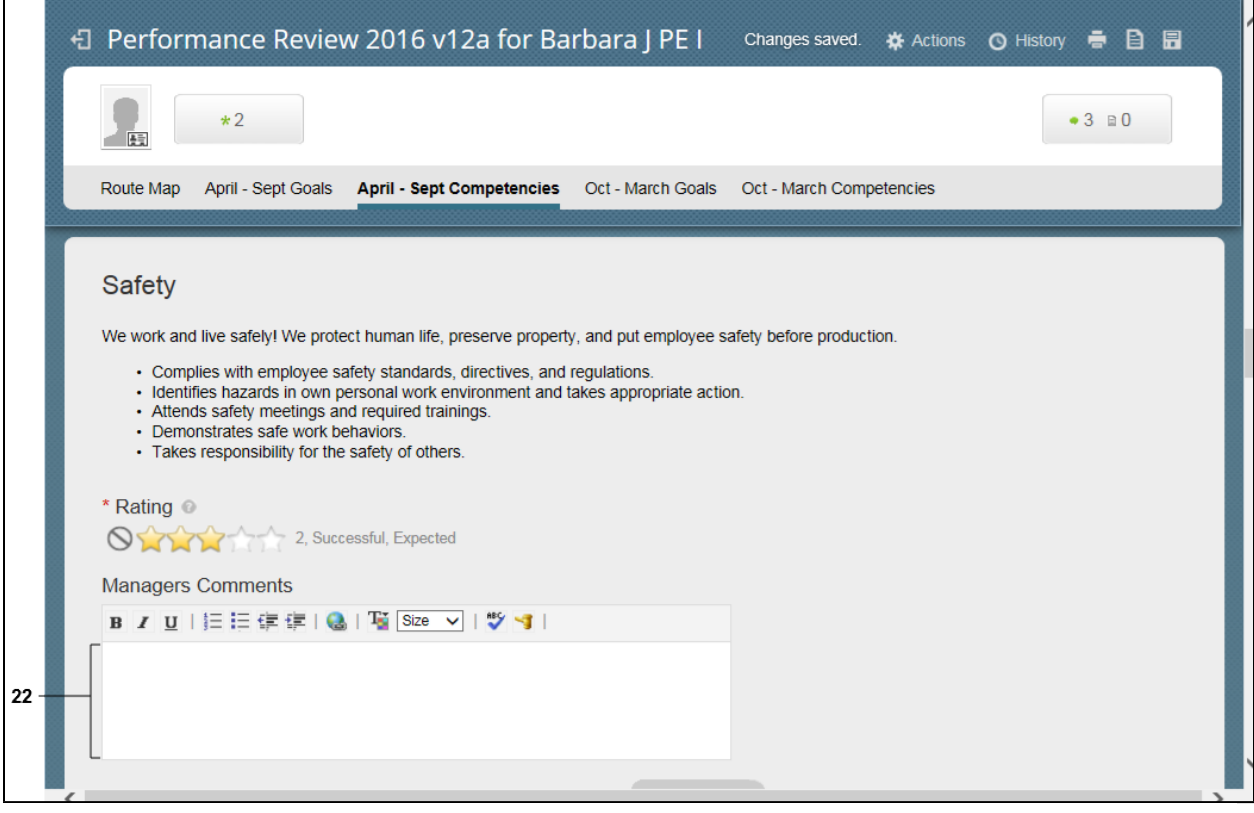

**22.** As required, complete/review the following fields:

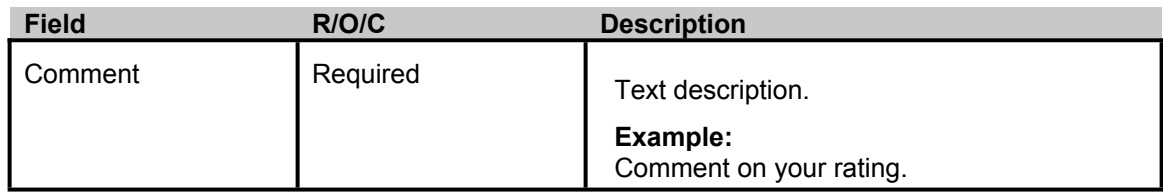

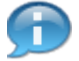

Add your comments about the Employee's performance in safety area. For example, "Barbara has meet all expectations for this goal."

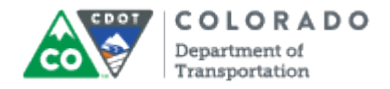

# **SuccessFactors: Performance Review - Windows Internet Explorer**

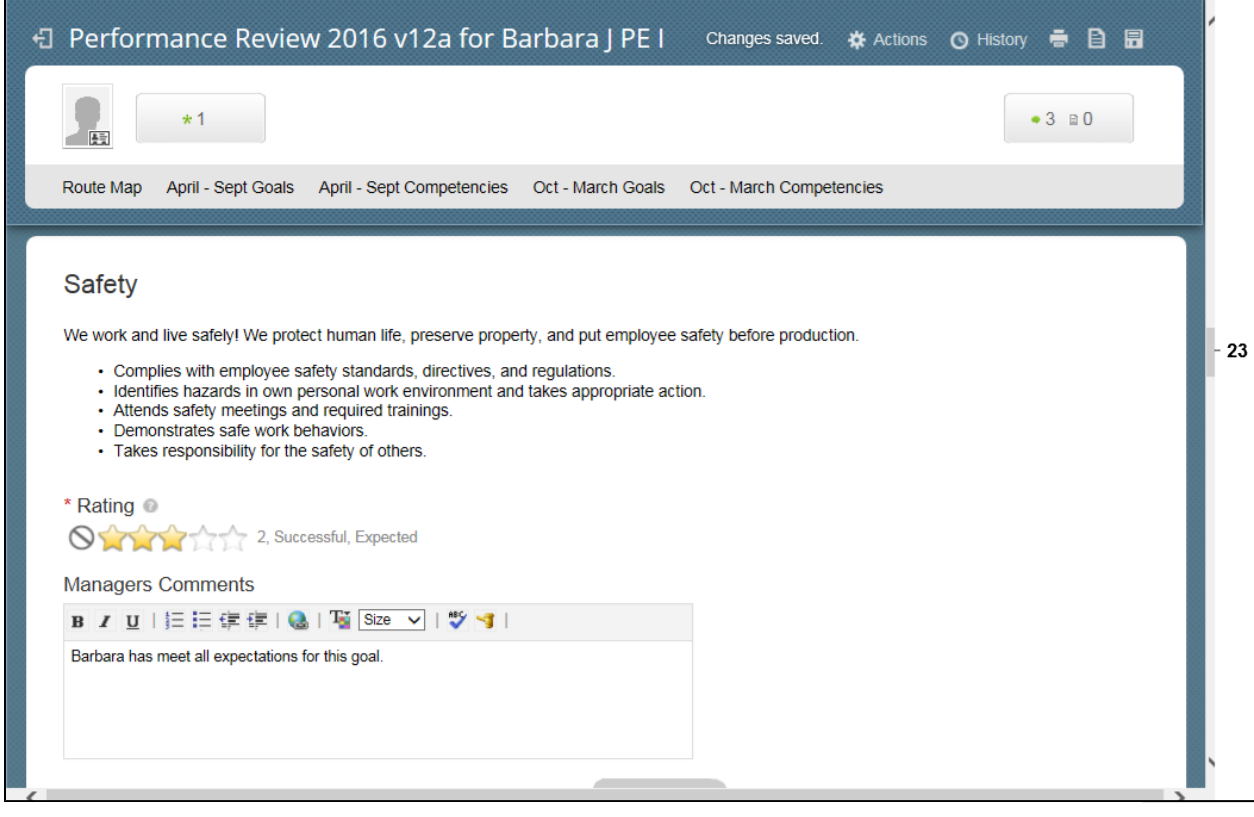

**23.** Use the vertical scroll bar to display the **Work leading/Supervision** section.

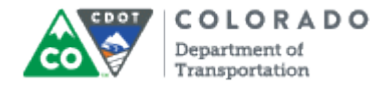

#### **SuccessFactors: Performance Review**

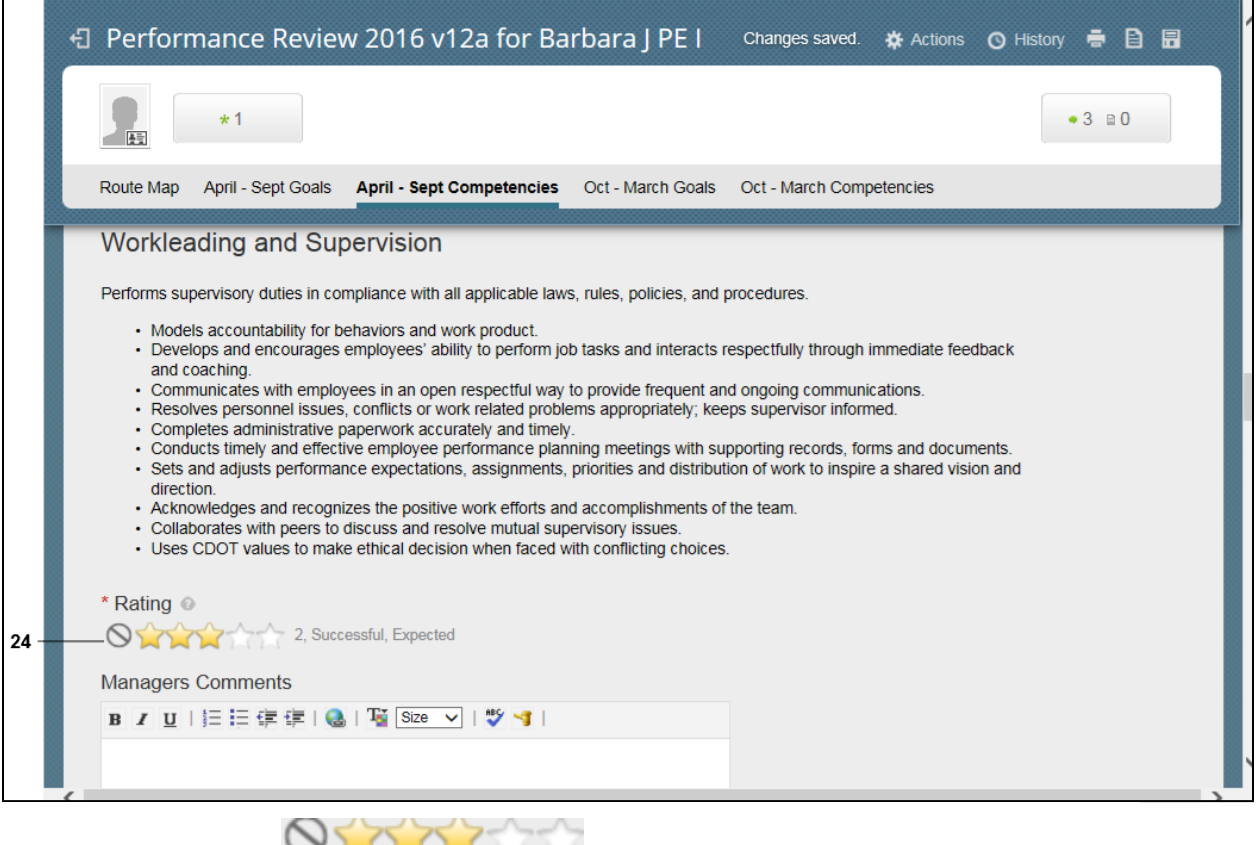

employee for the quarter.

**24.** Click the **rating** that **that best describes the performance of the** 

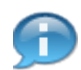

If the employee is not a work leader or supervisor, click the **N/A Rating** and write **Not applicable** in the **Comment** section.

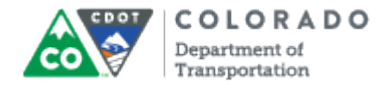

#### **SuccessFactors: Performance Review**

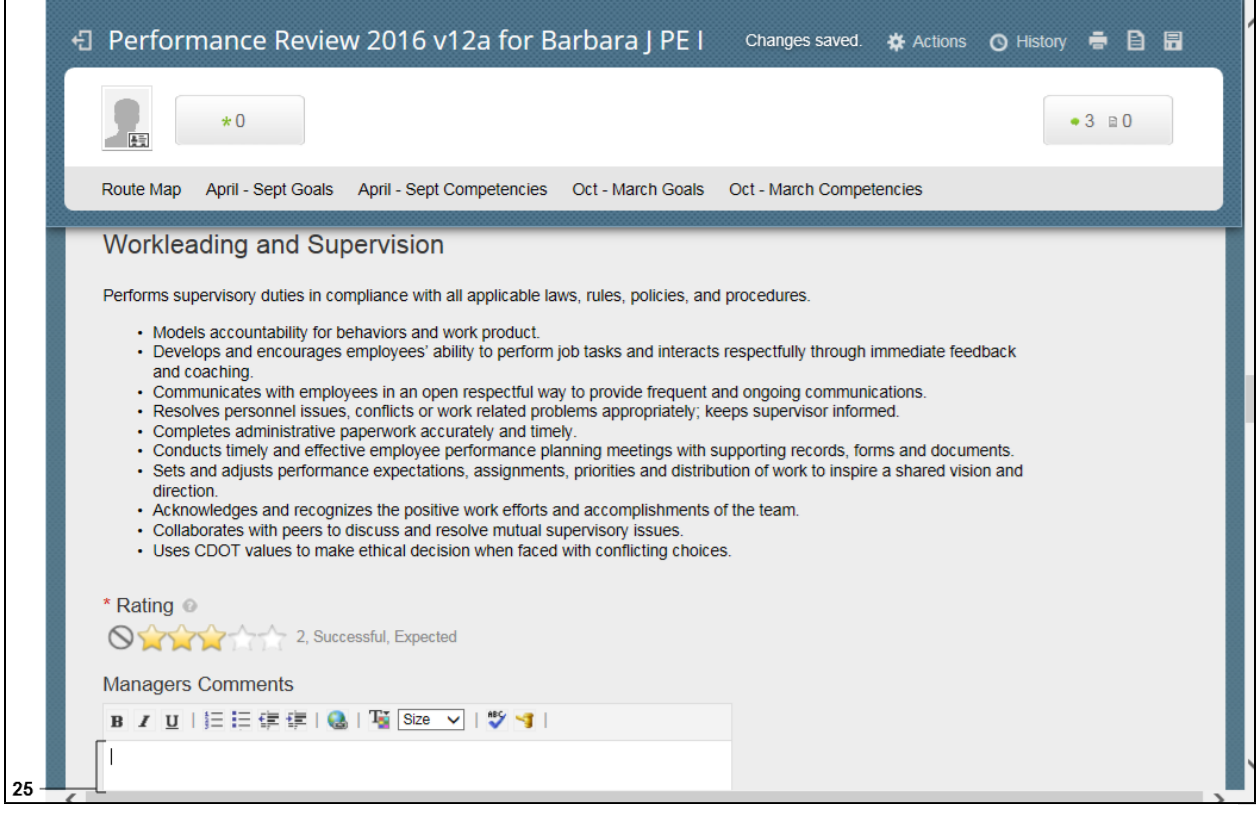

**25.** As required, complete/review the following fields:

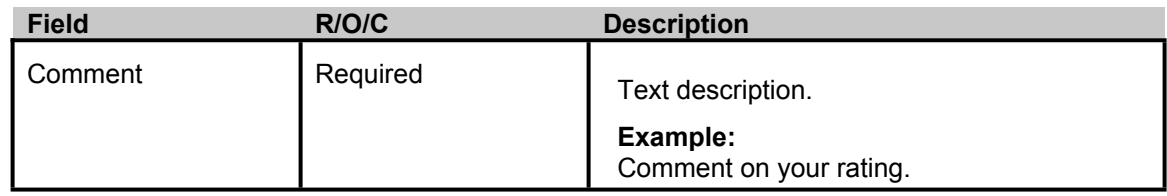

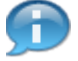

Add your comments about the Employee's Supervision and Leading skills for the quarterly goal. For example, "Barbara has been assigned increased responsibility this quarter and has done very well."

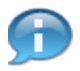

Once all the competencies have been reviewed for the previous Quarter, add the employee's goals for the next quarter.

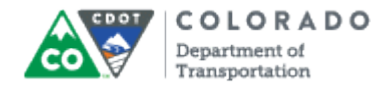

# **SuccessFactors: Performance Review - Windows Internet Explorer**

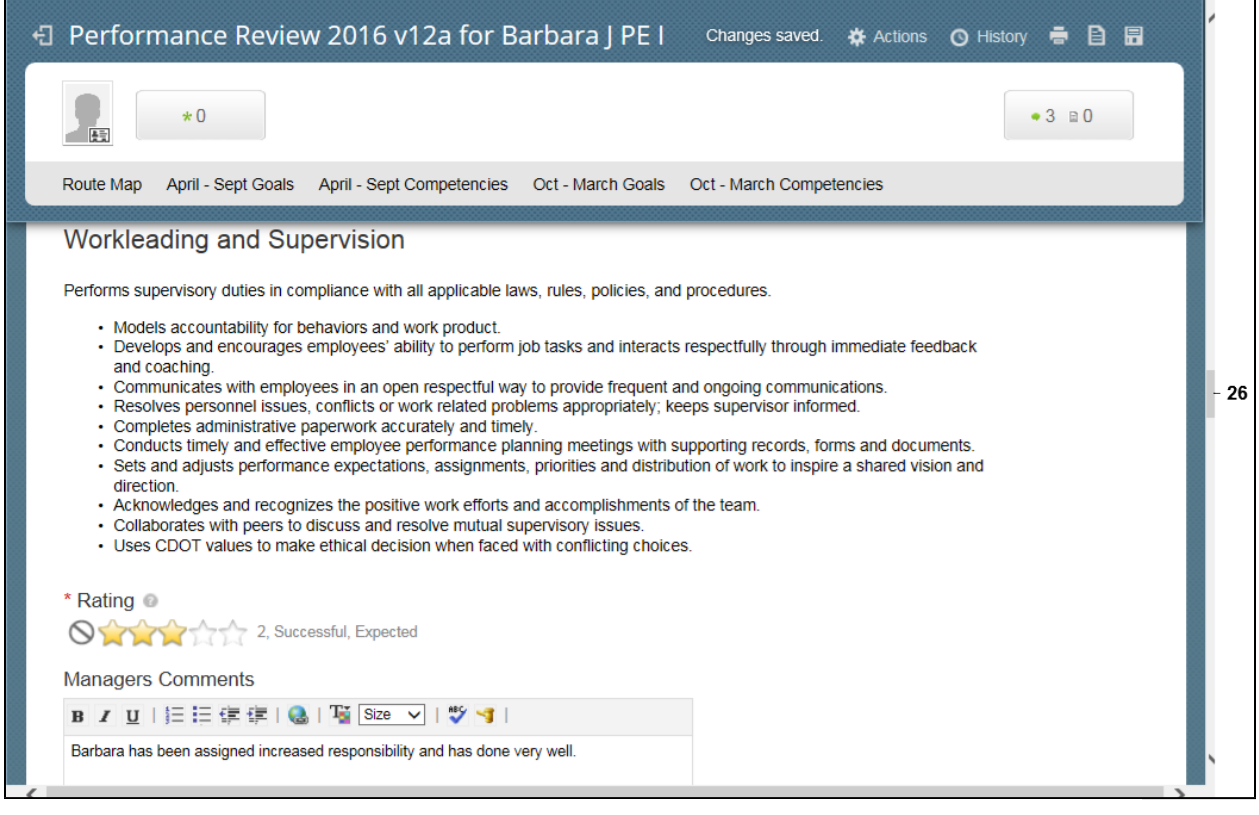

**26.** Use the vertical scroll bar to go to the **Goals** section.

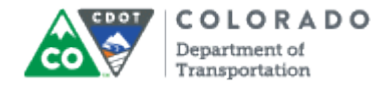

## **SuccessFactors: Performance Review**

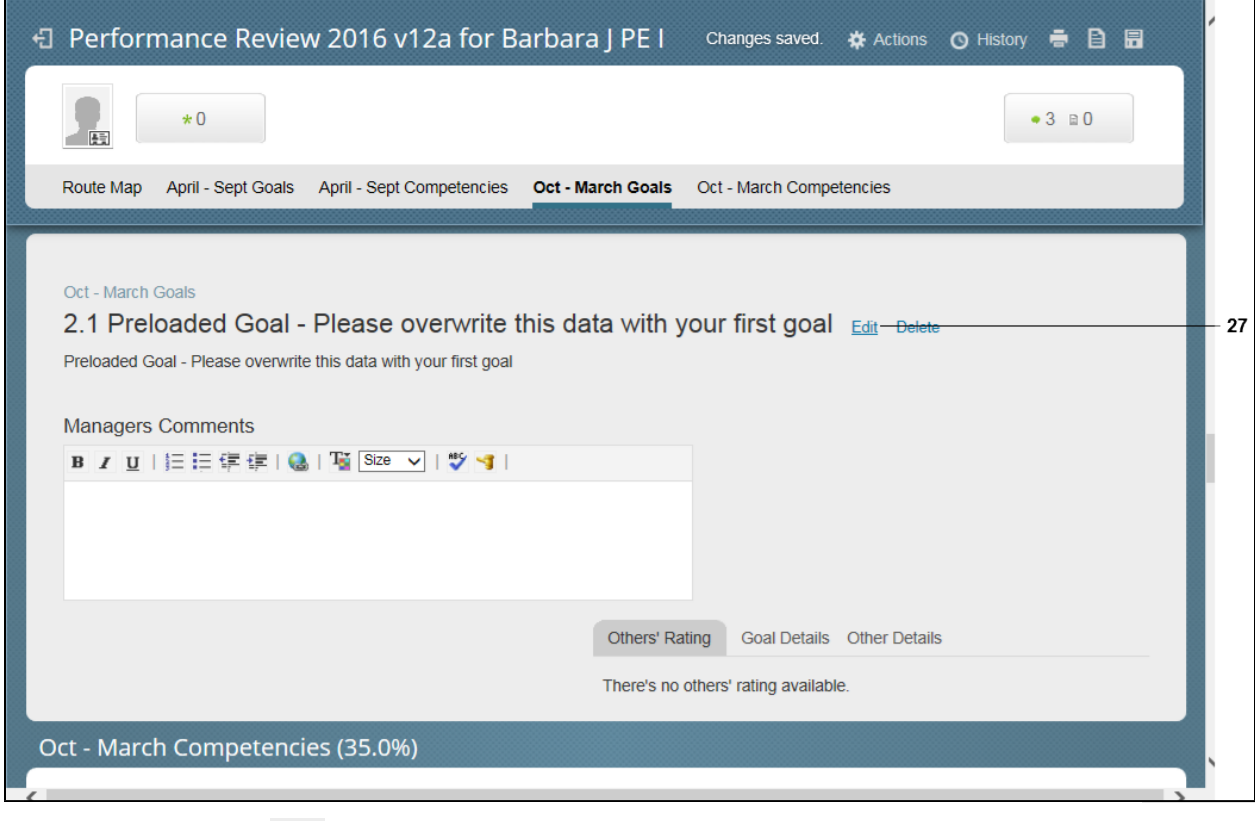

**27.** Click **Edit** link **Edit**.

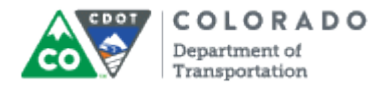

#### **Edit Goal**

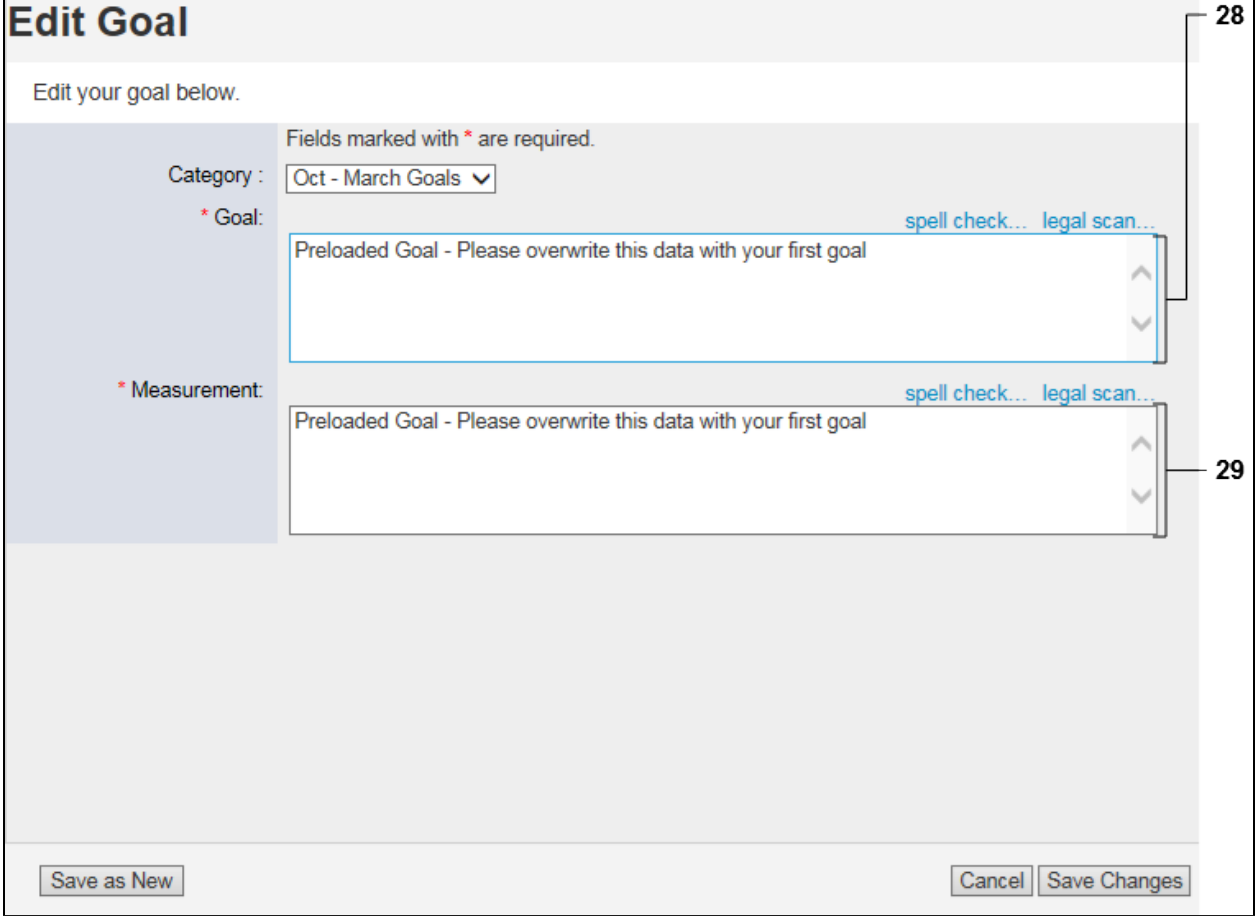

# **28.** As required, complete/review the following fields:

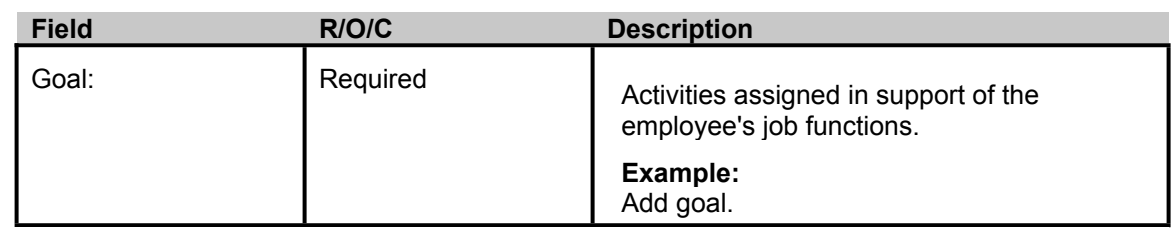

Add next quarter's goal for the employee. For example, "Become more proficient with MS Excel by attending and passing two training courses, internal or external, by the end of the second quarter." in the **Goal:** field.

**29.** As required, complete/review the following fields:

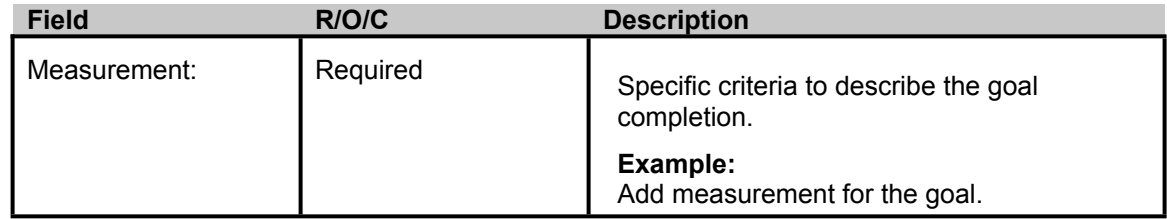

п

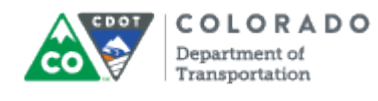

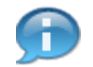

An example of a Measurement is "Two MS Excel courses taken and passed."

# **Edit Goal**

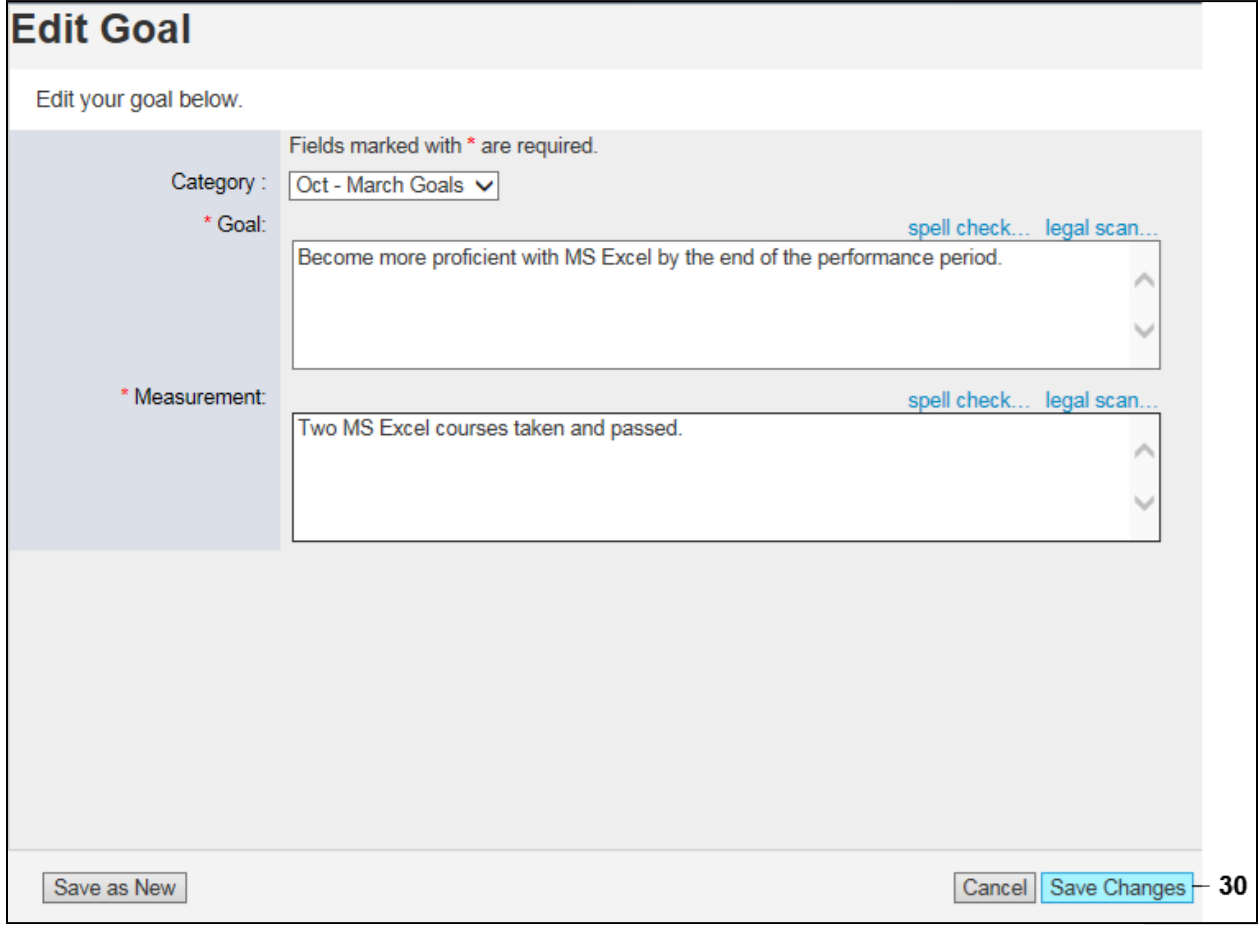

# **30.**

**Click Save Changes button Save Changes** 

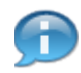

Before you submit the PMP form, confirm that all of the sections are completed.

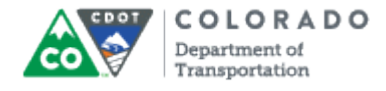

## **SuccessFactors: Performance Review**

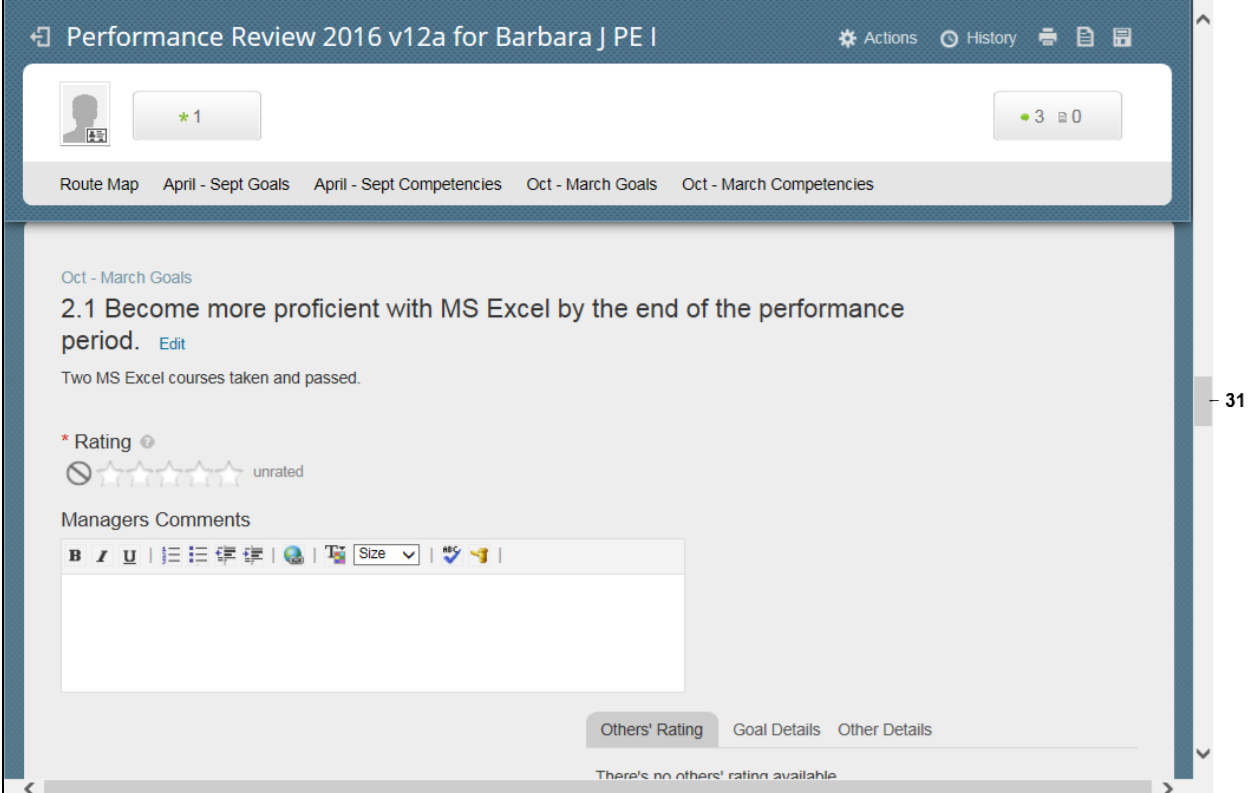

**31.** To review additional information about the employee's performance management plan, use the vertical scroll bar to go to the top of the form.

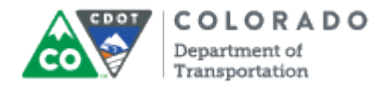

### **SuccessFactors: Performance Review**

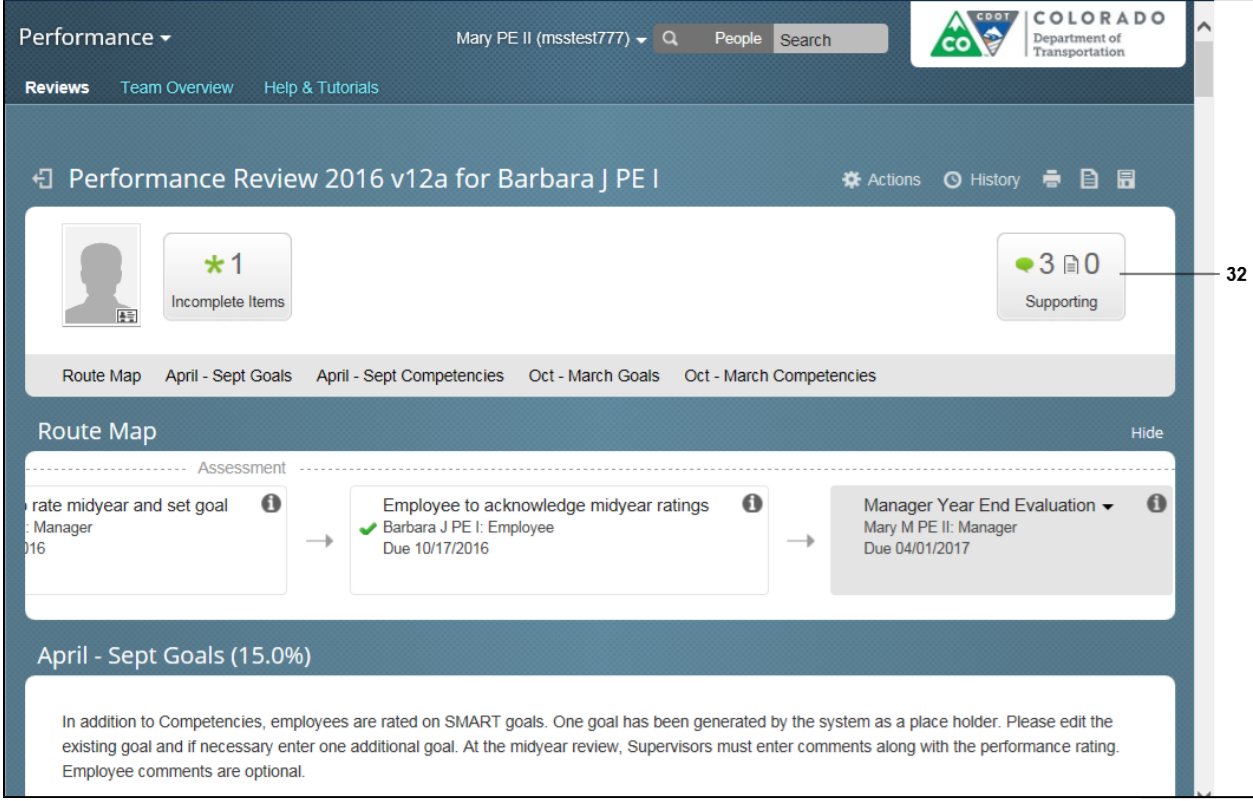

**32.** To view any additional documentation about the employee's performance, click the

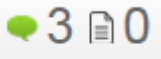

**Supporting Information** button . Supporting

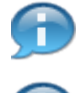

The *Supporting Information* pop-up window displays. Review any notes that are available.

To find items which may have been missed during the evaluation click on the **Incomplete items** button. These itmes need to be addressed before you can complete the form. This displays a menu where you can go directly to the missed item.

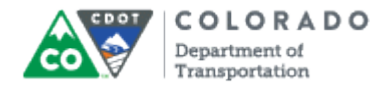

# **SuccessFactors: Performance Review**

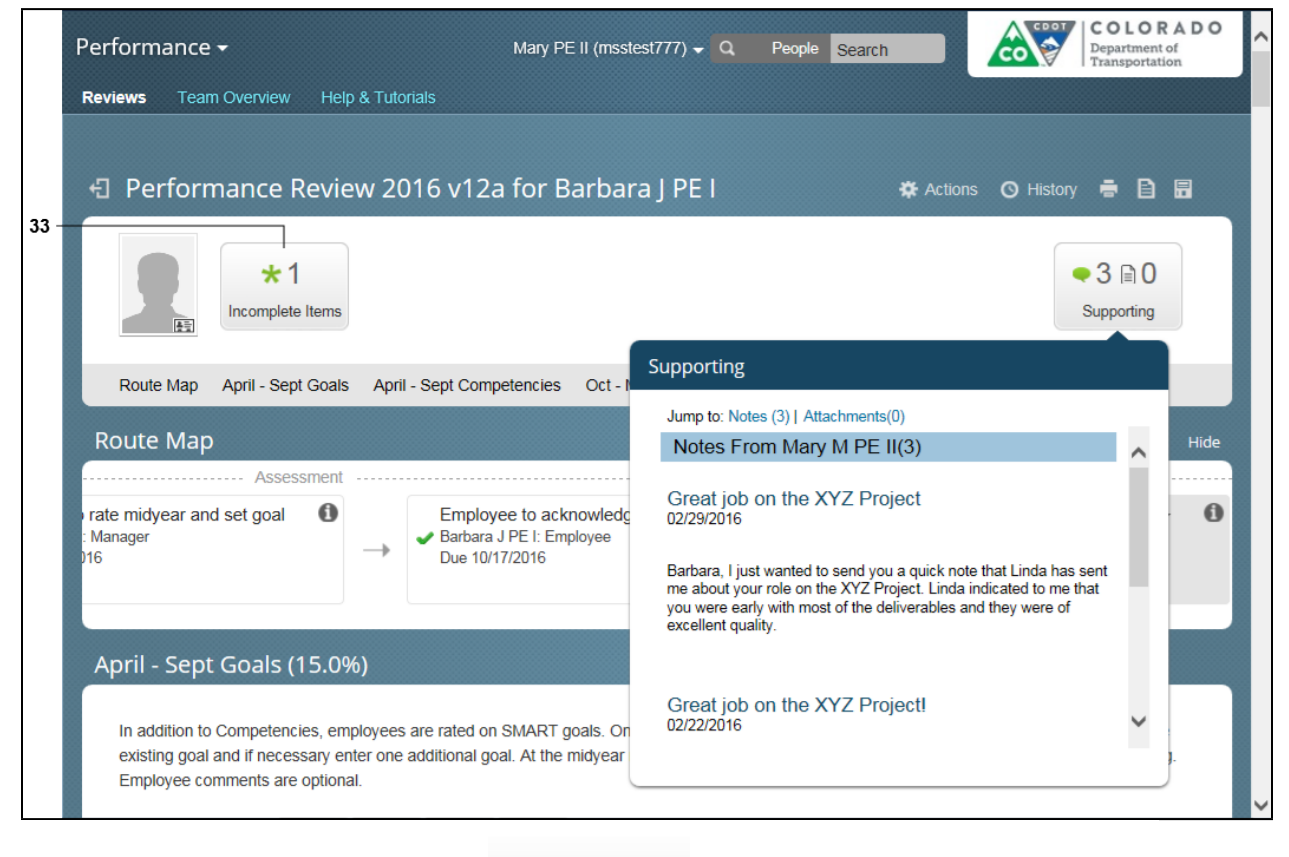

 $*1$ 

**33.** Click **Incomplete Items** button **Incomplete** Items

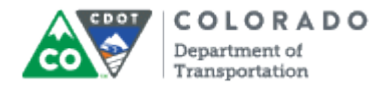

# **SuccessFactors: Performance Review**

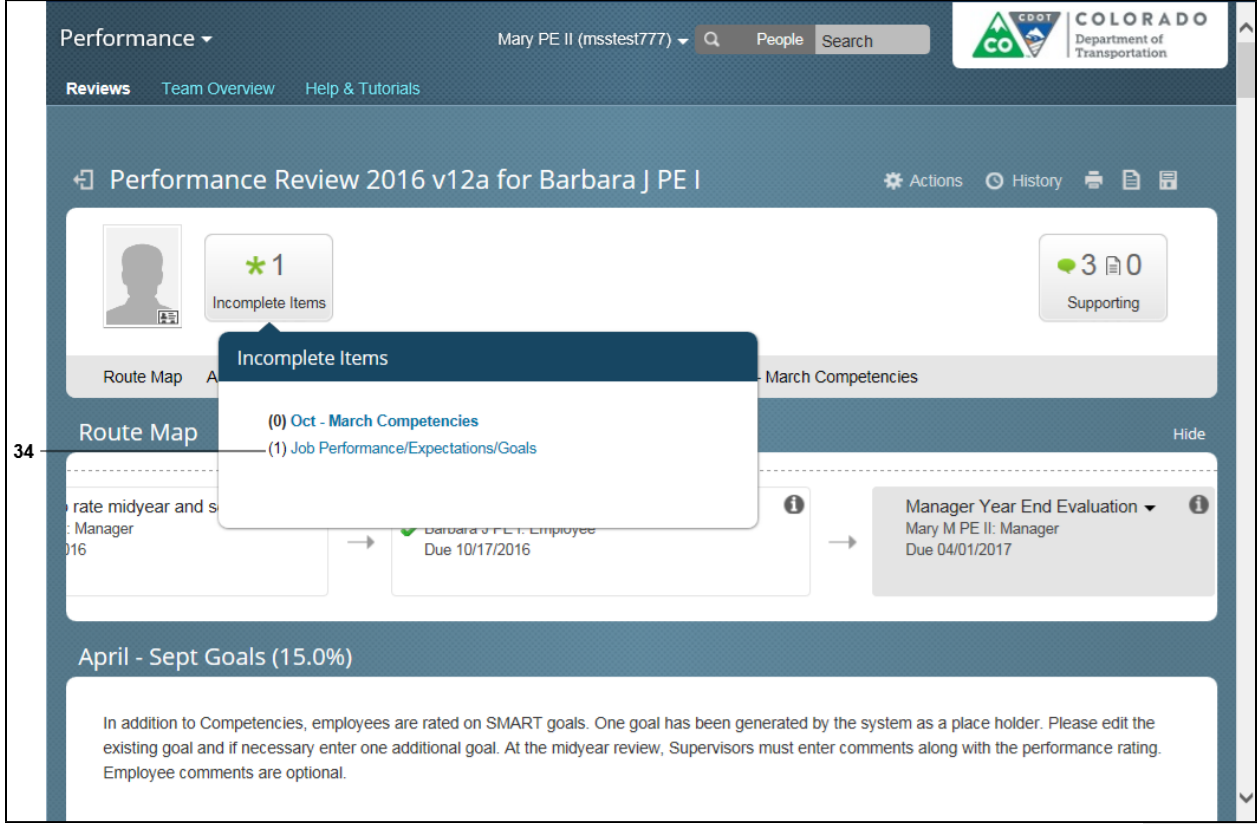

# **34.**

Select **Incomplete items** link from the list.

**Example**: Job Performance (Q1)

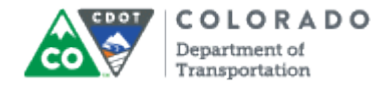

### **SuccessFactors: Performance Review**

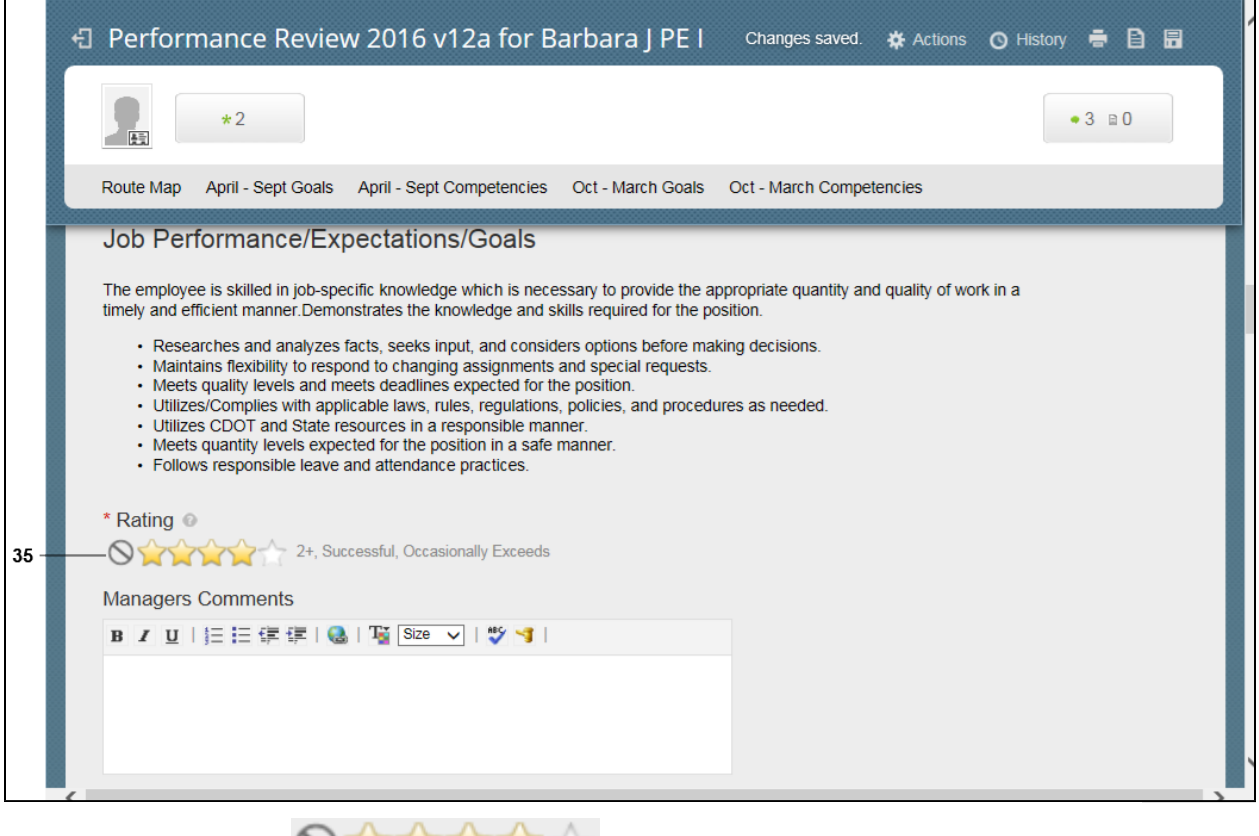

**35.** Click the **rating that is a state of the that best describes the performance of the** employee for the quarter.

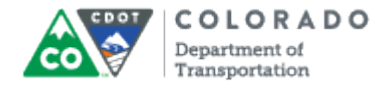

#### **SuccessFactors: Performance Review**

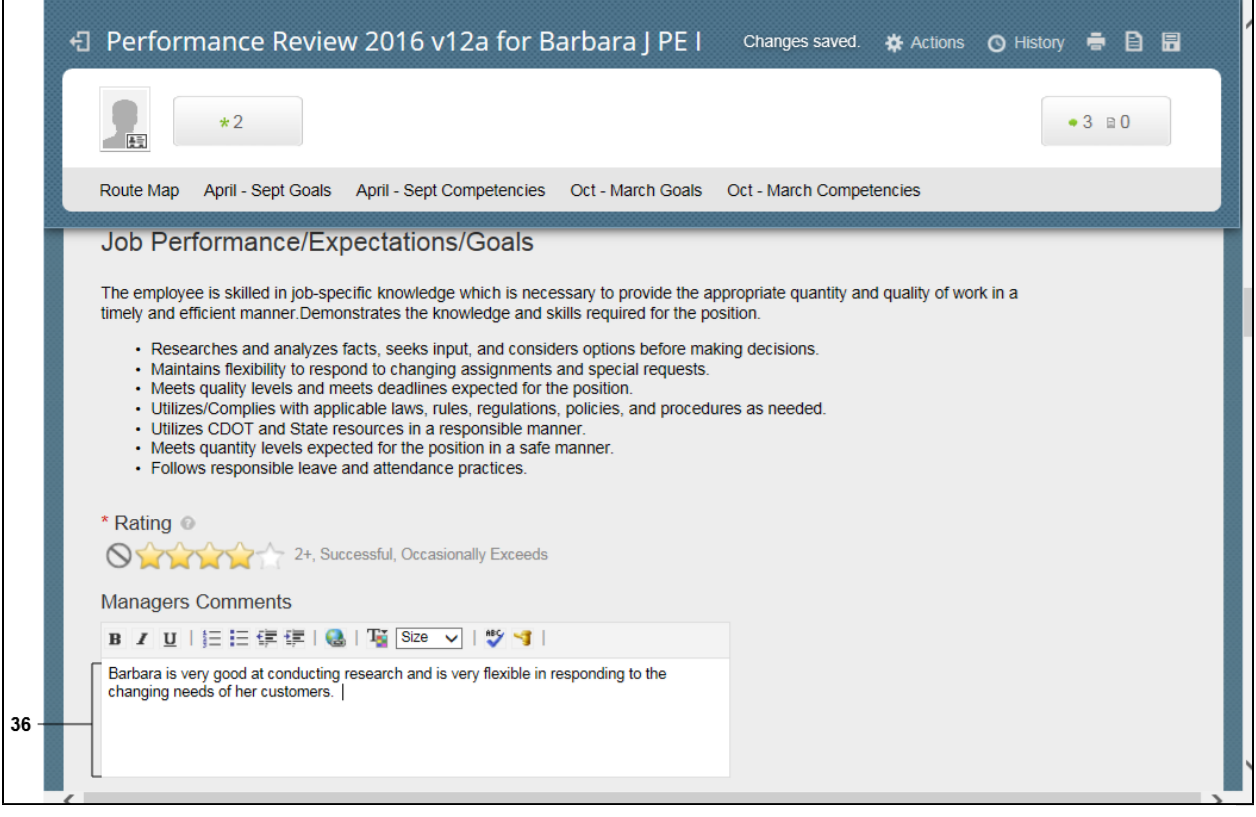

**36.** As required, complete/review the following fields:

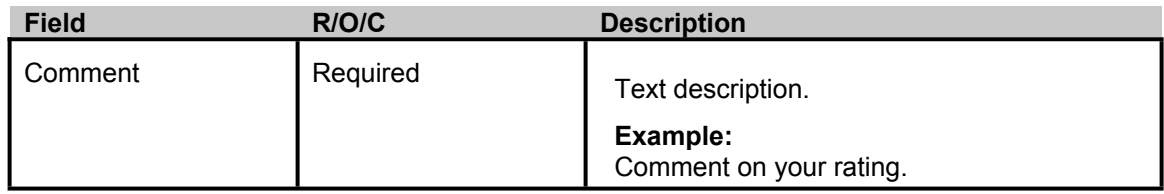

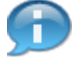

Add your comments about the Employee's job performance for the quarterly goal. For example, "Barbara is an excellent worker and has proven to be very effective at her job."

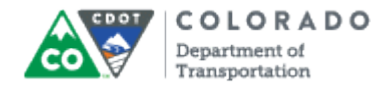

# **SuccessFactors: Performance Review - Windows Internet Explorer**

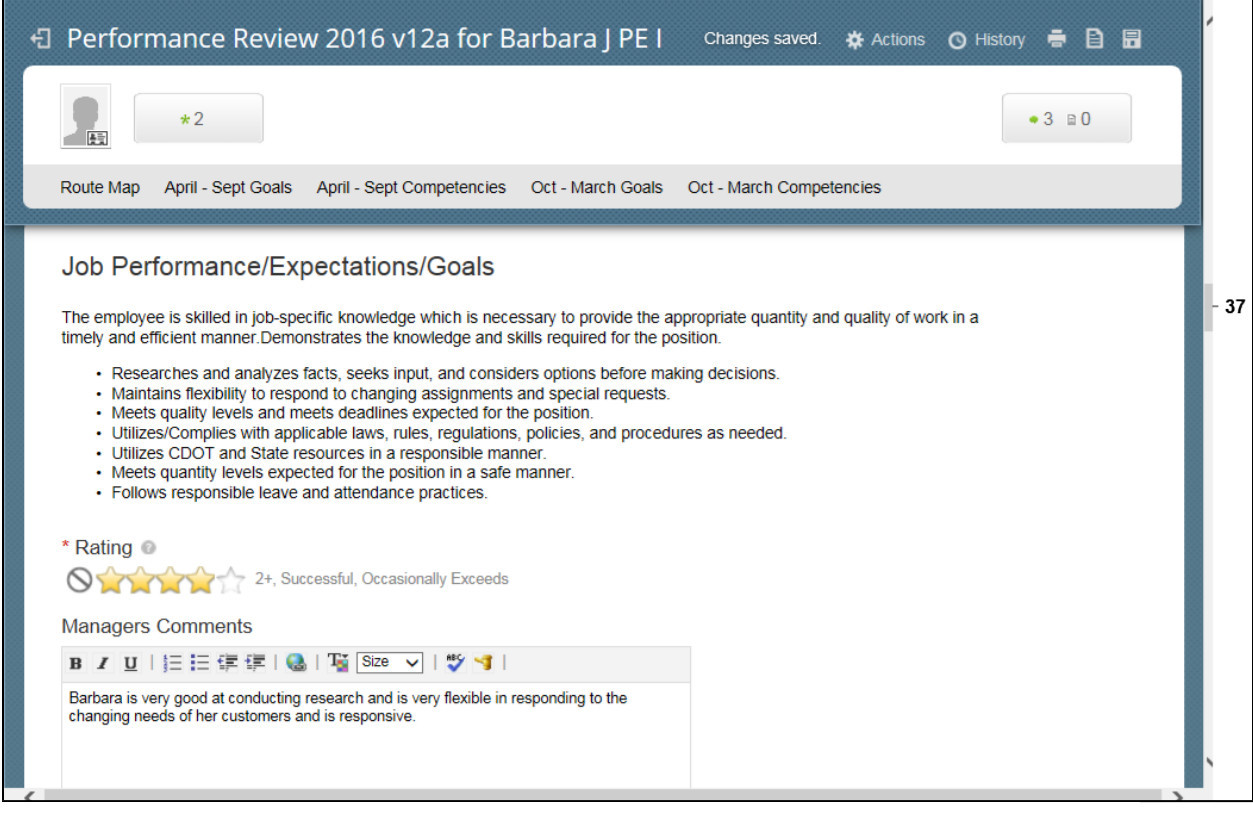

**37.** Use the vertical scroll bar to view the **Final Rating** section.

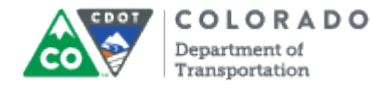

#### **SuccessFactors: Performance Review**

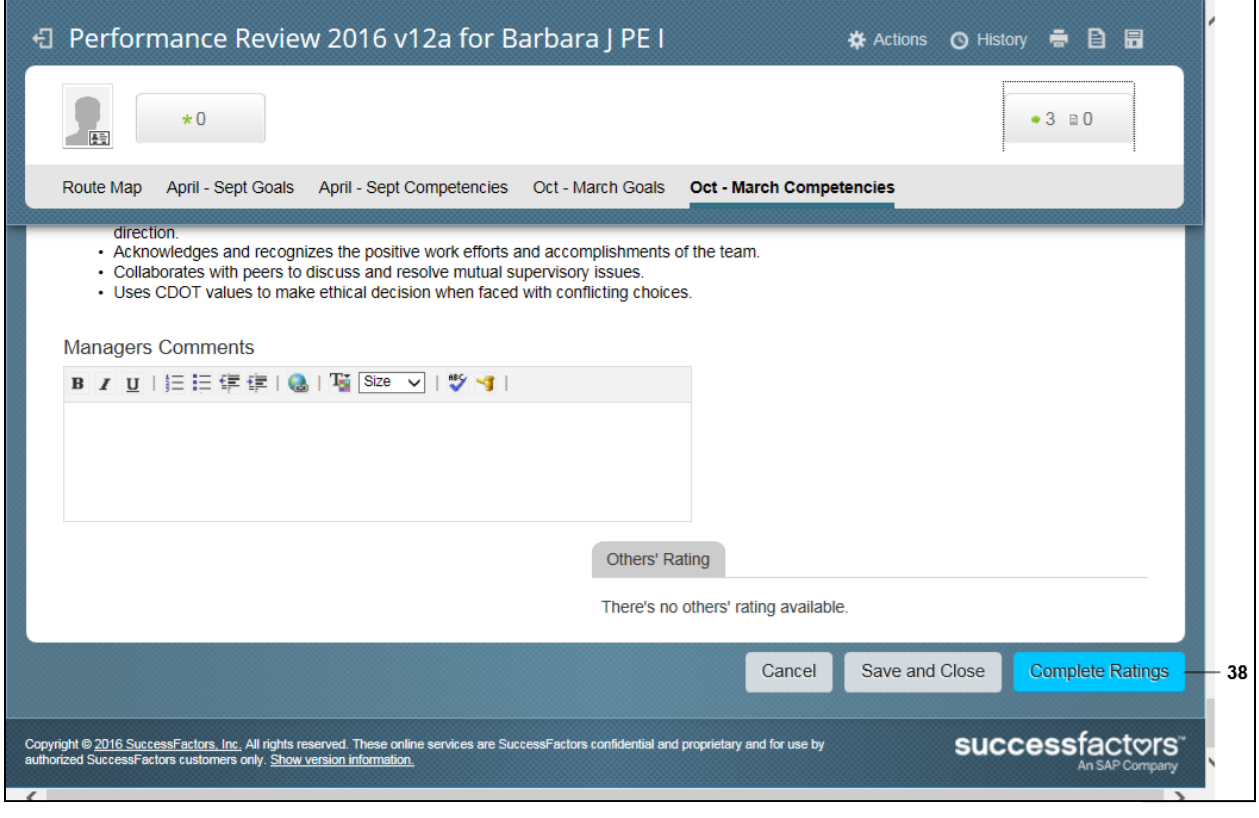

# **38.** Click **Complete Ratings** button .

m

If the **Complete Ratings** button is not active then scroll to the top of the form to determine if there are any incomplete items.

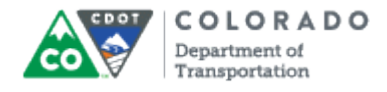

#### **SuccessFactors: Performance Review**

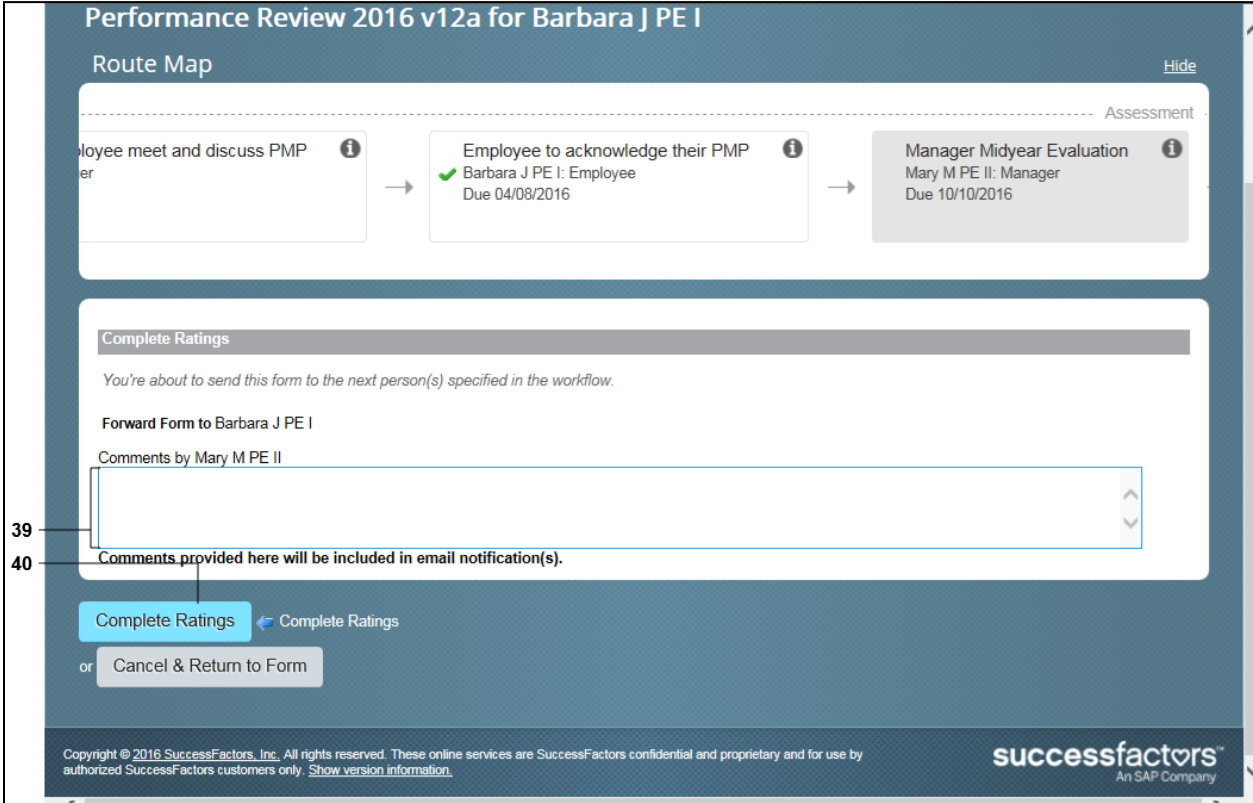

**39.** As required, complete/review the following fields:

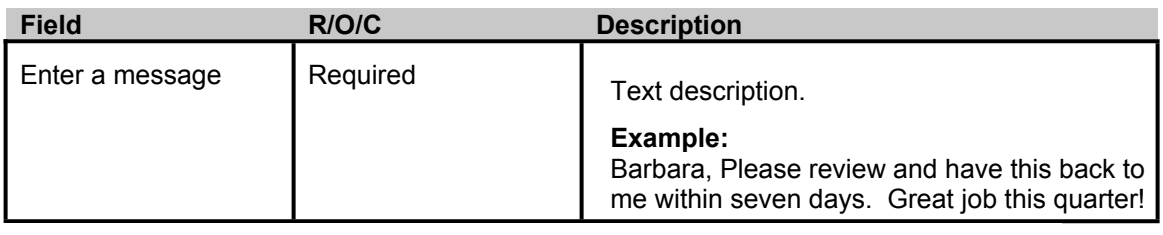

**40.** Click **Complete Ratings & Plan** button .

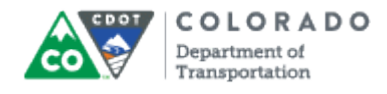

## **SuccessFactors: My Forms**

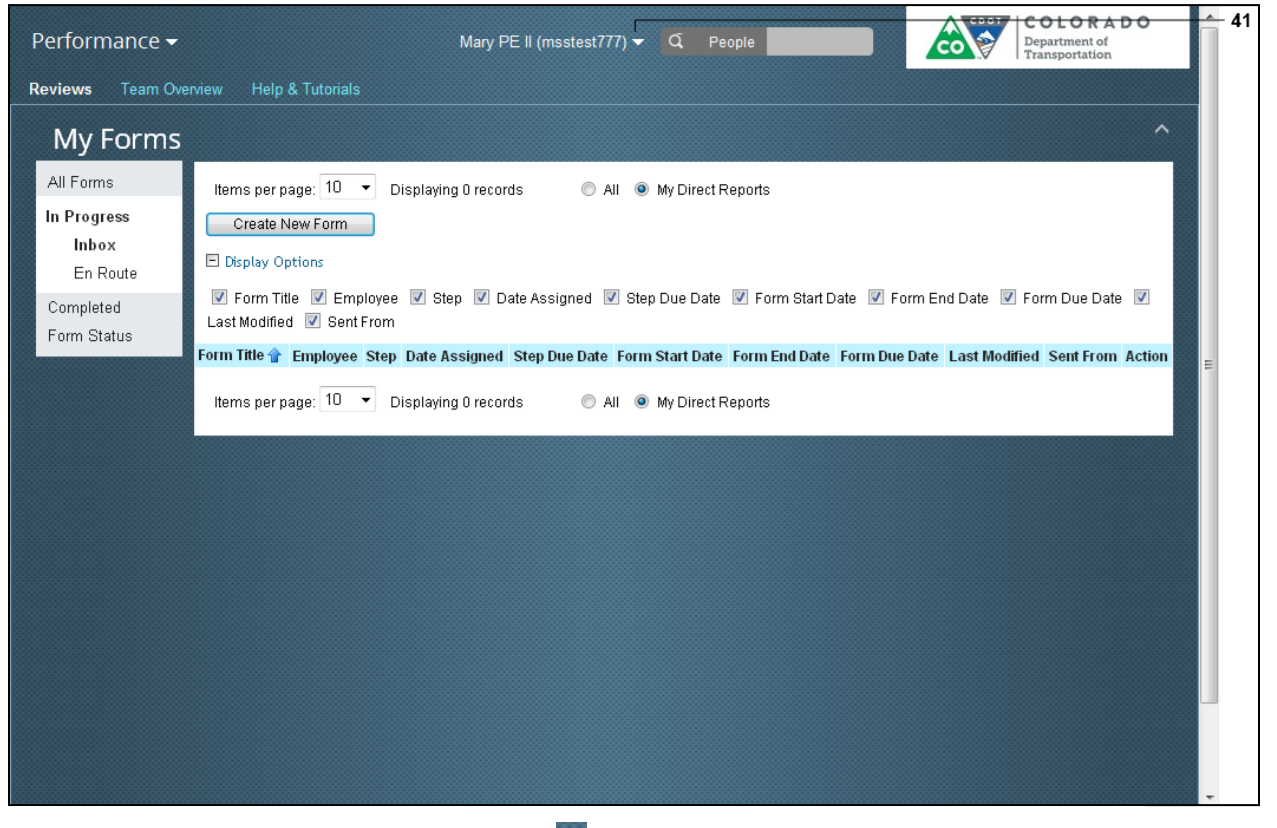

**41.** To log out, click the drop-down button **next to your user ID.** 

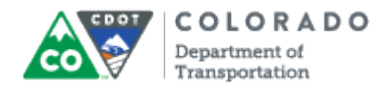

# **SuccessFactors: My Forms**

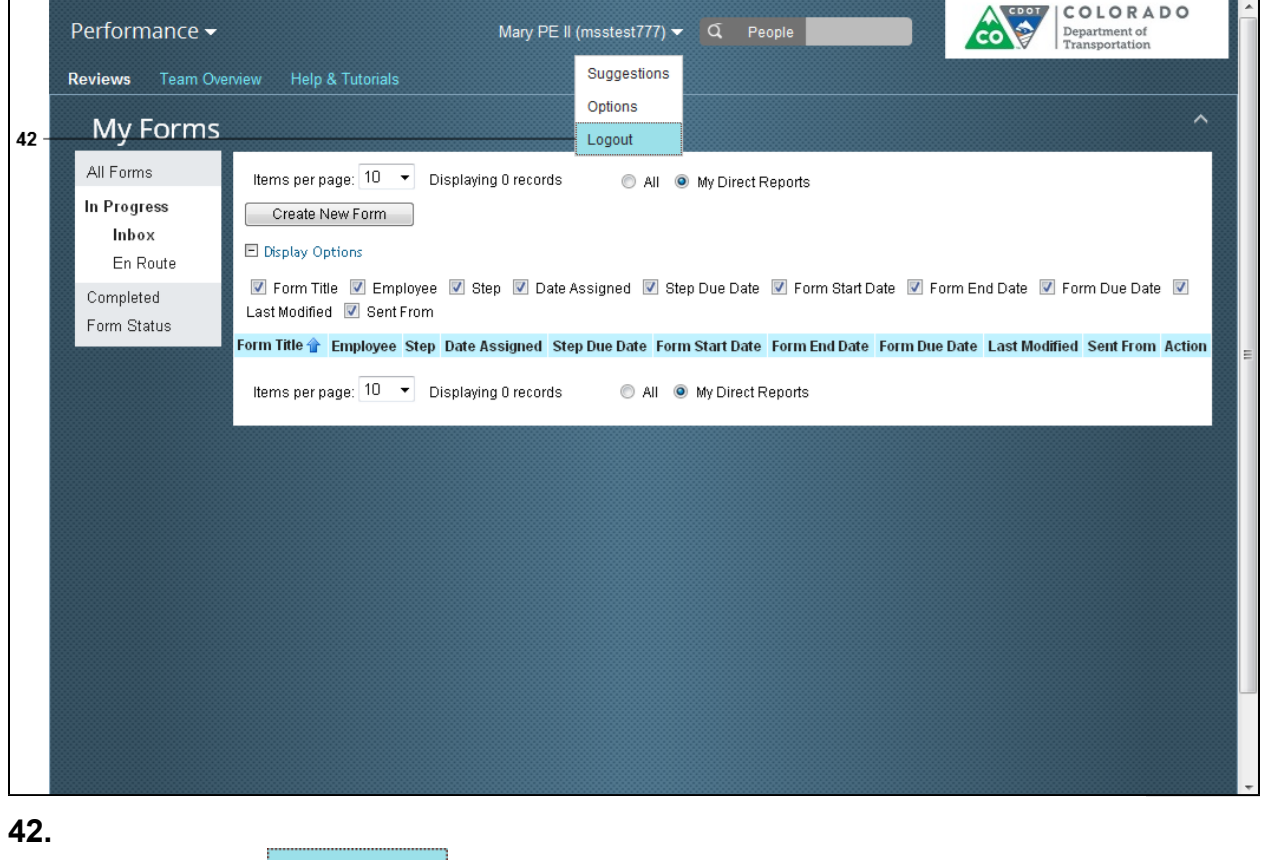

Select Logout option **Logout** from the drop-down menu.

**43.** You have completed this transaction.

#### Result

You have reviewed an employee on their goals and each of the competency areas. The next step in the process is for the employee to review rating of their Performance Goals and Competencies and provide comments and acknowledge the form by the following dates:

> Mid-year - October 17th Year-end - April 22nd

For feedback on this document, please contact [dot\\_SAPSupport@state.co.us](https://mail.google.com/mail/?ui=2&view=cm&fs=1&tf=1&to=dot_sapsupport@state.co.us).